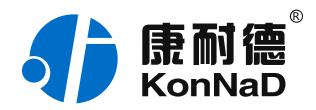

2020年10⽉30⽇ 更新

# C2000-A2-SAA0402-JE3 使用说明书

Ethernet  $\leftrightharpoons$  4AI + 2AO 0-5/0-10V,0-20/4-20 mA 远程 I/O 模块 — 以太⽹型模拟量模块

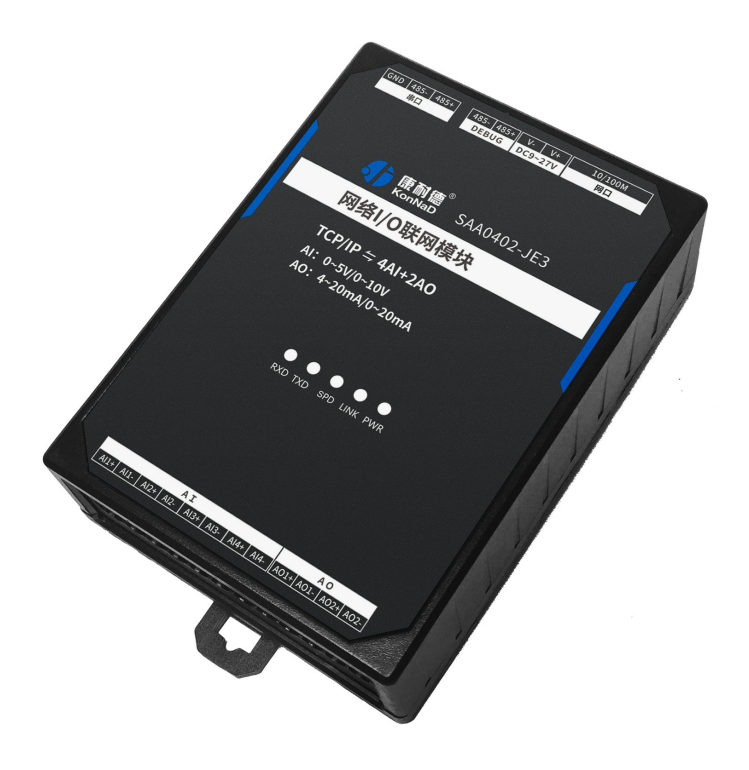

### 深圳市中联创新⾃控系统有限公司

Shenzhen United Innovation Automatic Control System Co., Ltd.

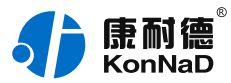

**[⽬录](#page-1-0)**

<span id="page-1-39"></span><span id="page-1-38"></span><span id="page-1-37"></span><span id="page-1-36"></span><span id="page-1-35"></span><span id="page-1-34"></span><span id="page-1-33"></span><span id="page-1-32"></span><span id="page-1-31"></span><span id="page-1-30"></span><span id="page-1-29"></span><span id="page-1-28"></span><span id="page-1-27"></span><span id="page-1-26"></span><span id="page-1-25"></span><span id="page-1-24"></span><span id="page-1-23"></span><span id="page-1-22"></span><span id="page-1-21"></span><span id="page-1-20"></span><span id="page-1-19"></span><span id="page-1-18"></span><span id="page-1-17"></span><span id="page-1-16"></span><span id="page-1-15"></span><span id="page-1-14"></span><span id="page-1-13"></span><span id="page-1-12"></span><span id="page-1-11"></span><span id="page-1-10"></span><span id="page-1-9"></span><span id="page-1-8"></span><span id="page-1-7"></span><span id="page-1-6"></span><span id="page-1-5"></span><span id="page-1-4"></span><span id="page-1-3"></span><span id="page-1-2"></span><span id="page-1-1"></span><span id="page-1-0"></span>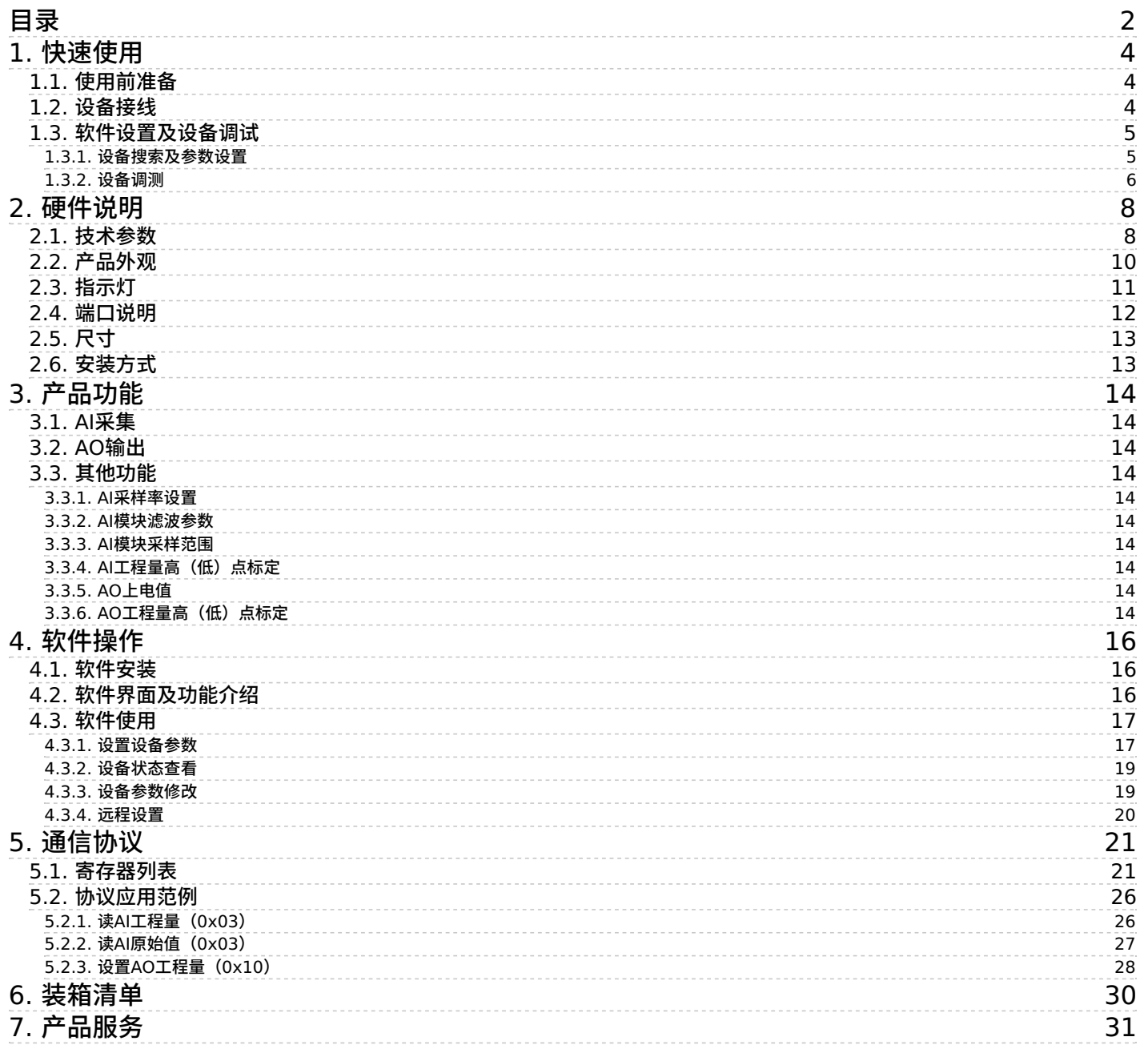

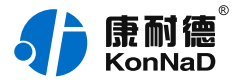

#### **【版权声明】**

©2000 - 2020 中联创新版权所有

#### **【商标声明】**

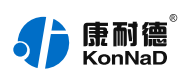

及其它中联创新服务相关的商标均为深圳市中联创新自控系统有限公司及其关联公司所有。本文档涉及的第三方主 体的商标,依法由权利人所有。

### **【免责声明】**

本文档仅提供有关康耐德产品的信息。本文档并未授予任何知识产权的许可,包括未以明示或暗示、以禁止发言或 其他方式授予任何知识产权许可。除深圳市中联创新自控系统有限公司在其产品的销售条款和条件中声明的责任之 外,深圳市中联创新⾃控系统有限公司不承担任何其他责任;并且深圳市中联创新⾃控系统有限公司对康耐德产品 的销售或使用不作任何明示或暗示的担保,包括对产品特定用途适用性、适销性、对任何专利权、版权或其他知识 产权的侵权责任等,均不作担保。

深圳市中联创新自控系统有限公司可能随时对产品规格及产品描述做出修改,恕不另行通知。

# **【联系⽅式】**

深圳市中联创新⾃控系统有限公司 地 址:深圳市福⽥区彩⽥路中银⼤厦 A 座 16 楼 官 网: [www.konnad.com](https://www.konnad.com) 电 话:0755-88865168

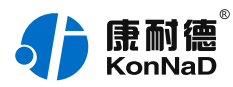

# <span id="page-3-0"></span>**1. [快速使⽤](#page-1-1)**

本章节"快速使用"可使用户快速了解及使用产品,了解产品接线、配套软件安装、产品参数设置及调试(查看状态 及控制状态)。

#### <span id="page-3-1"></span>**1.1. [使⽤前准备](#page-1-2)**

IO设备使用前需额外准备网线、电源、螺丝刀及电脑等相关辅件,具体见下表所示:

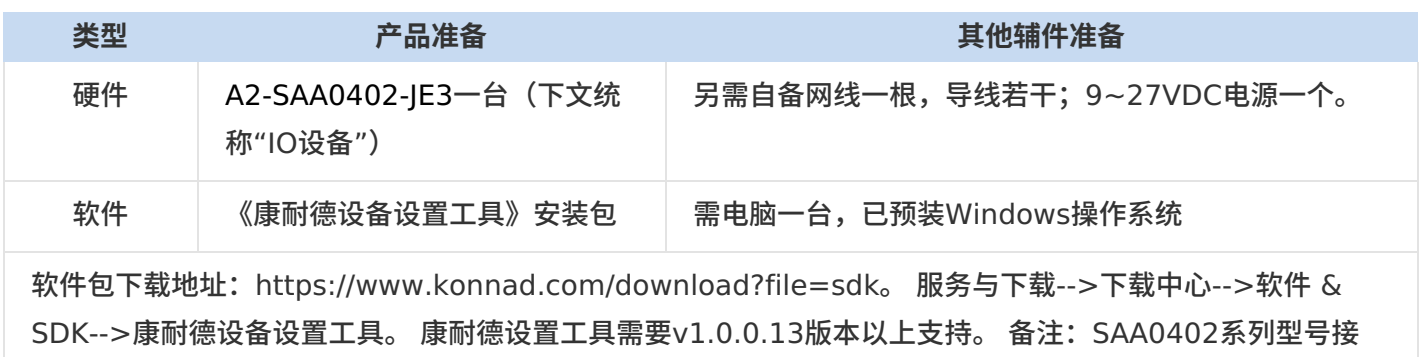

线,操作配置⼀样,只是AI,AO输⼊输出类型有区别,本说明书共⽤的。

#### <span id="page-3-2"></span>**1.2. [设备接线](#page-1-3)**

将IO设备按如下接线示意图接上需要采集/控制的IO设备,需要外接电源:

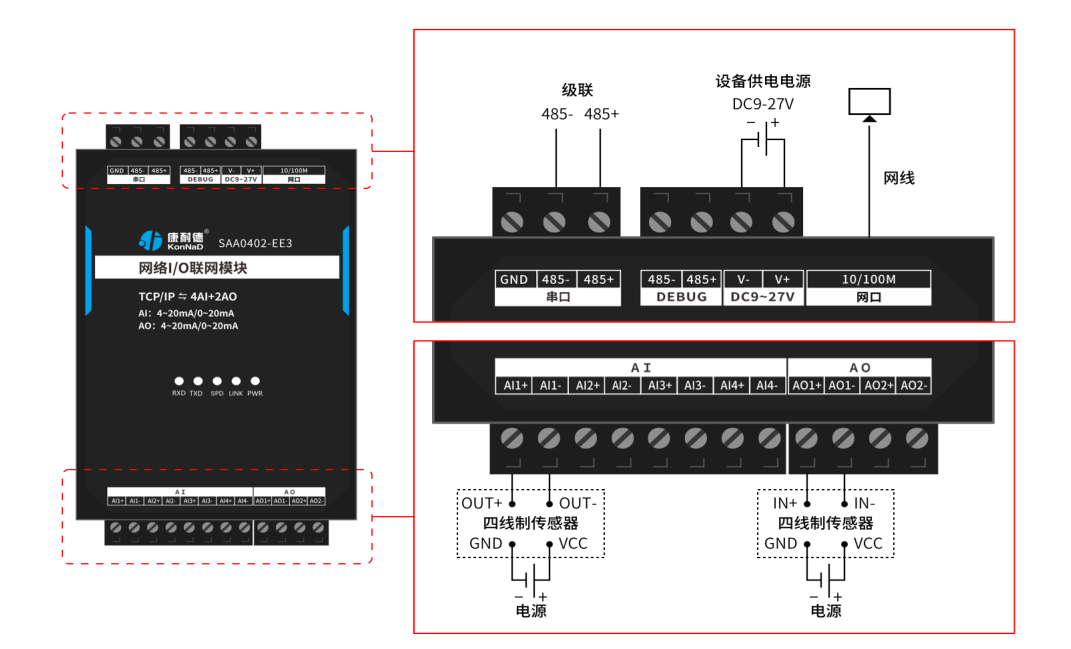

设备DC 9-27V供电后,电源指示灯PWR红色常亮,运行指示灯RUN闪烁,设备供电正常。设备接上网线,网线另 外一端插入电脑网口,网络指示灯SPD常亮、LINK闪烁,设备已接入网络。

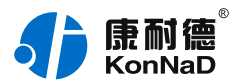

AI(模拟量)接线测试:按上图将传感器的输出端连接至AI1-和AI+端口,通过网线将电脑与IO设备连接;通过康 耐德设备设置工具设置参数后读取IO设备信息,检查软件是否能获取到AI1数值(软件上点值AI工程量即为采集的 模拟量值)。

AO(模拟量)接线测试:按上图将传感器的输入端连接至AO1-和AO+端口,在上面AI能采集情况下,说明已通讯 上,此时可以在工具上设置AO输出的模拟量值,范围根据参数配置0~5V或者0~10V来填。如范围0~10V,填 5.1即AO会输出5.1V。

#### <span id="page-4-0"></span>**1.3. [软件设置及设备调试](#page-1-4)**

在参数设置前请按如下操作安装好软件包,将已完成**上一步**骤的设备用网线连接至电脑,打开安装好的《康耐德设 备设置工具》,搜索设备并进行参数设置。参数设置成功后,查看设备的AI值变化,验证设备能正常通讯。

软件包安装: 1.下载软件压缩包; 2.软件压缩包右键属性-->常规-->解除锁定(无此项时忽略本步骤); 3.软件压 缩包解压缩-->KonNaD.Setup.exe右键"以管理员身份运行安装"即可。

软件包安装出现问题参考 **软件操作** 内容。

#### <span id="page-4-1"></span>**1.3.1. [设备搜索及参数设置](#page-1-5)**

打开《康耐德设备设置工具》,选择 搜索网络设备 ,点击 搜索 ,搜索到设备后,点选搜索到的设备,双击设备或 点击软件上方 设置 键,弹出设置"设备参数"对话框,将设备的IP地址参数设置成与电脑在同一网段,设备工作模 式设置为"服务器模式",点击确定。

网络IO设备出厂默认IP地址为10.1.1.10(子网掩码255.0.0.0 \网关10.1.1.200),将设备IP设置与电脑IP在相同 的⽹段,以电脑 IP为10.1.1.11为例,将设备IP设置成10.1.1.12。

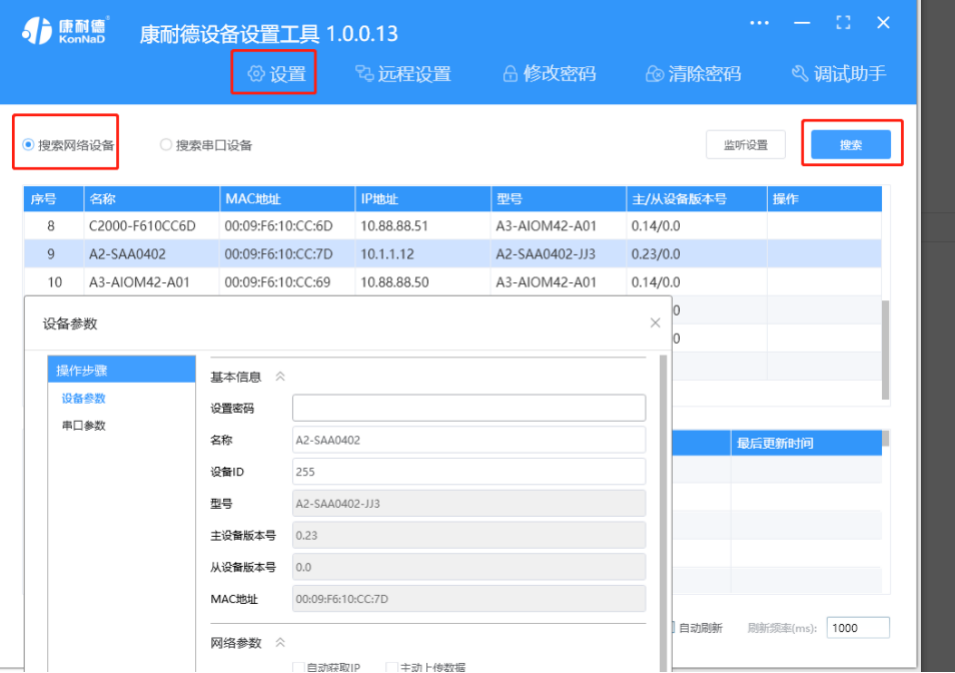

#### 特别提示: 搜索时如果搜索不到或提示网卡报错**时**

- 确认是否按照以管理员权限安装和运行;
- 找到安装包(解压之前)-->右击属性-->常规-->解除锁定-->解压后重新安装;

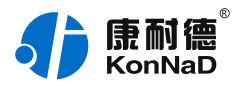

● 检查网络指示灯状态是否正常或更换网线。

#### <span id="page-5-0"></span>**1.3.2. [设备调测](#page-1-6)**

设备参数设置成功后,重新搜索设备,点击软件左下角"刷新",可以看到设备的所有点值信息。

● Al1~Al4 工程量为采集的模拟量值,即实际采集信号值,需要注意此时采集的是电压还是电流,以及范围参数 设置;

● Al1~Al4 工程量整型数为采集的模拟量值的整数表示,实际值了乘以1000倍;

● AI1~AI4 原始值为采集的原始值 (16bit分辨率, 对应AI原始值0-65535) 。

#### 如下图示:

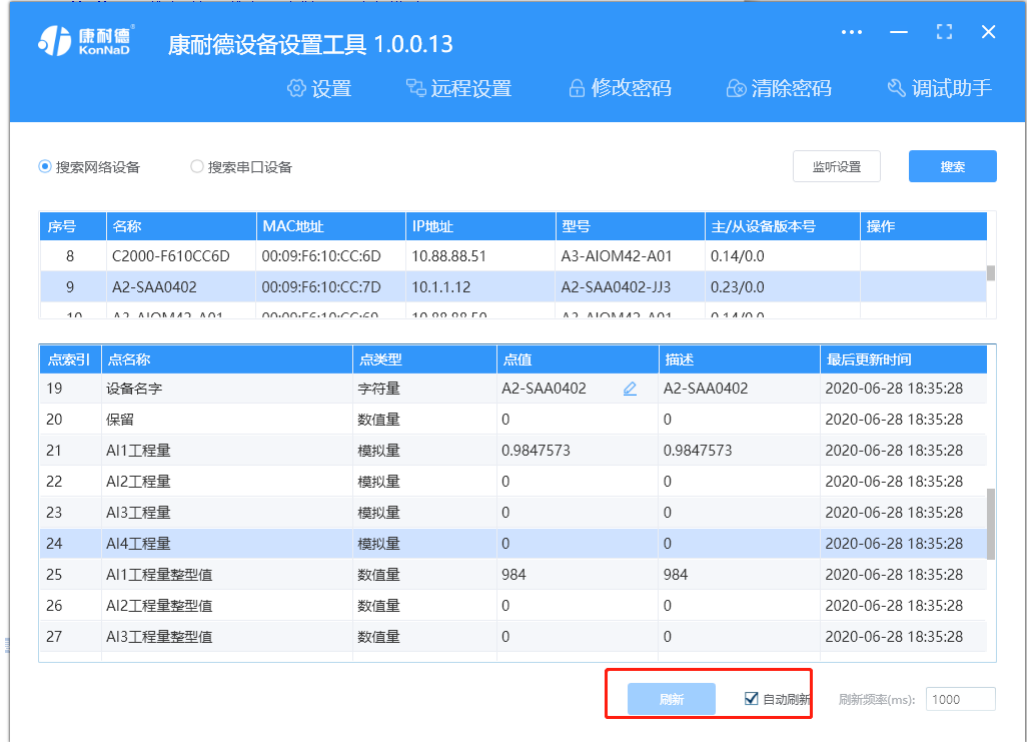

● AO1~AO2 工程量为输出的模拟量值,即实际输出信号大小,需要注意此时输出类型的是电压还是电流,以及 范围参数设置;点击界⾯设置按钮即可填写需要输出的信号⼤⼩。

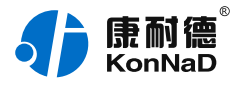

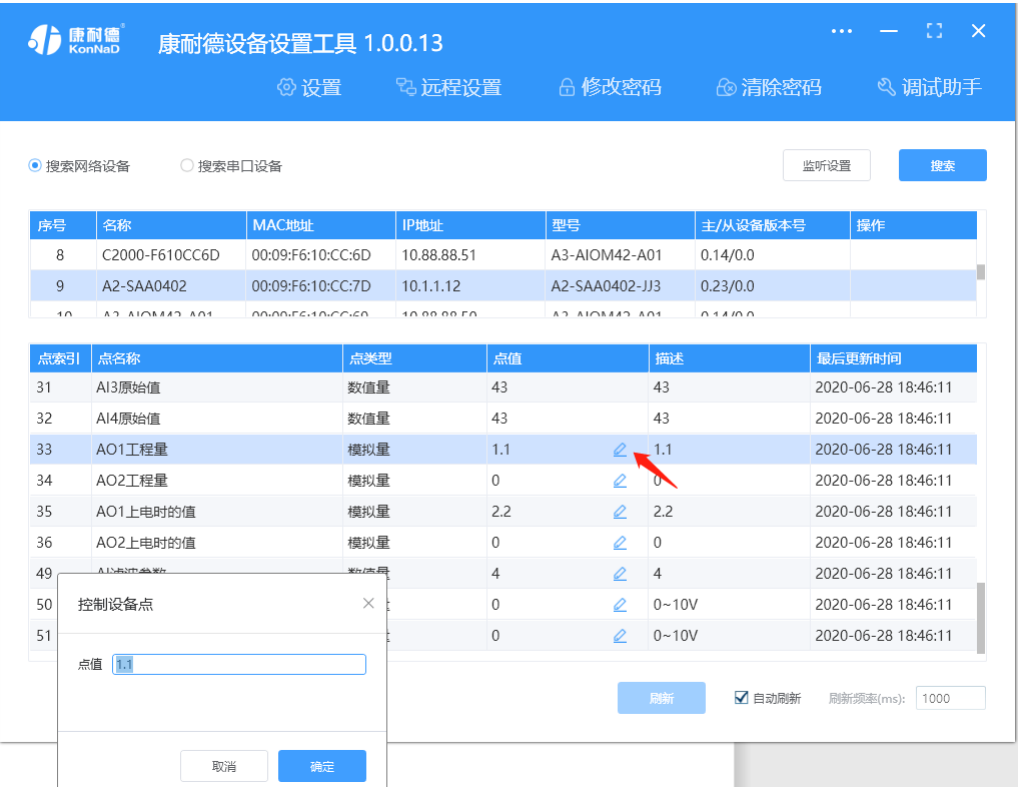

【更多相关信息】详细软件操作见" <mark>软件操作</mark> ";若需上位机/软件对接开发(二次开发)详见" <mark>通信协议</mark> " 中的寄 存器信息。

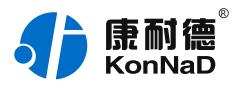

# <span id="page-7-0"></span>**2. [硬件说明](#page-1-7)**

## <span id="page-7-1"></span>**2.1. [技术参数](#page-1-8)**

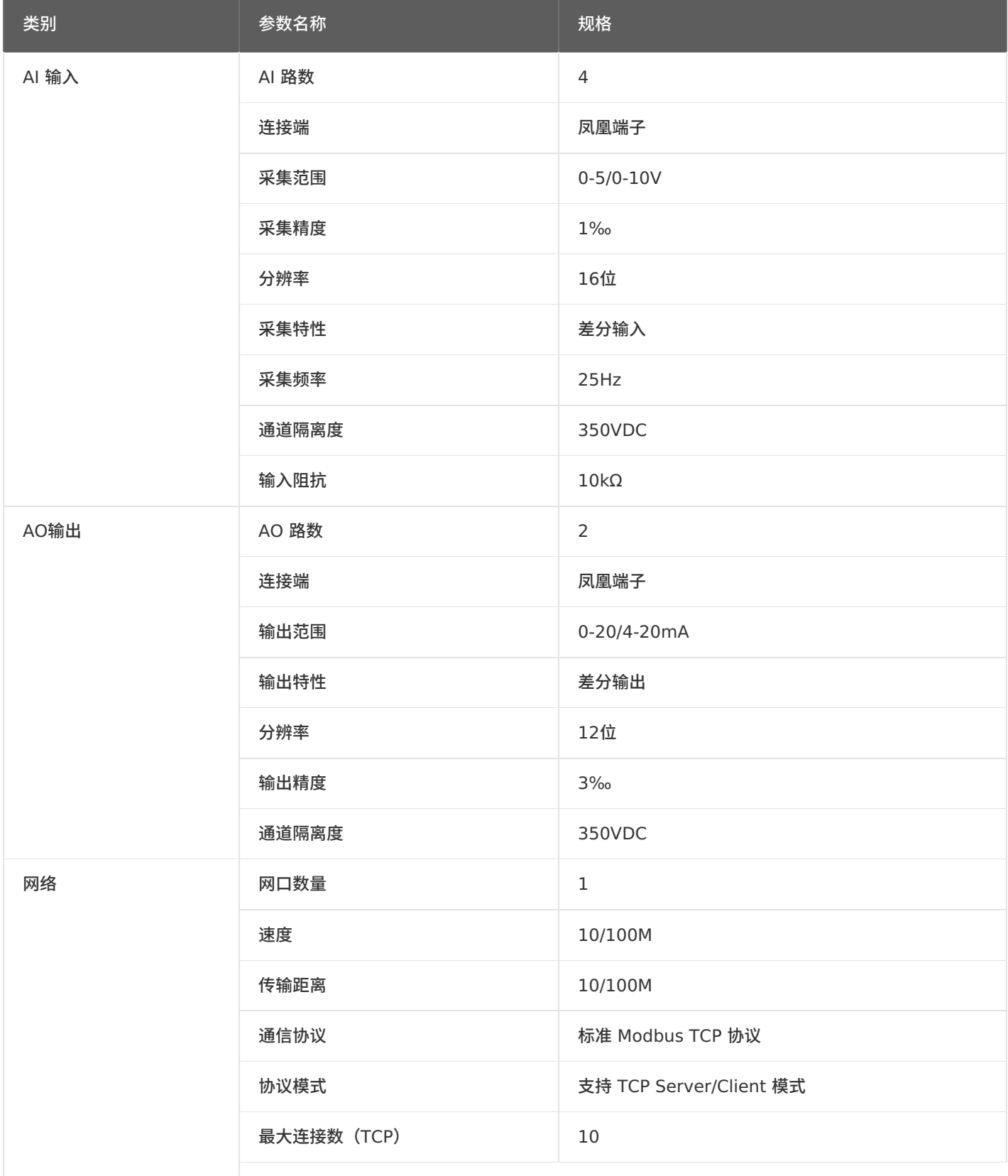

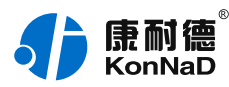

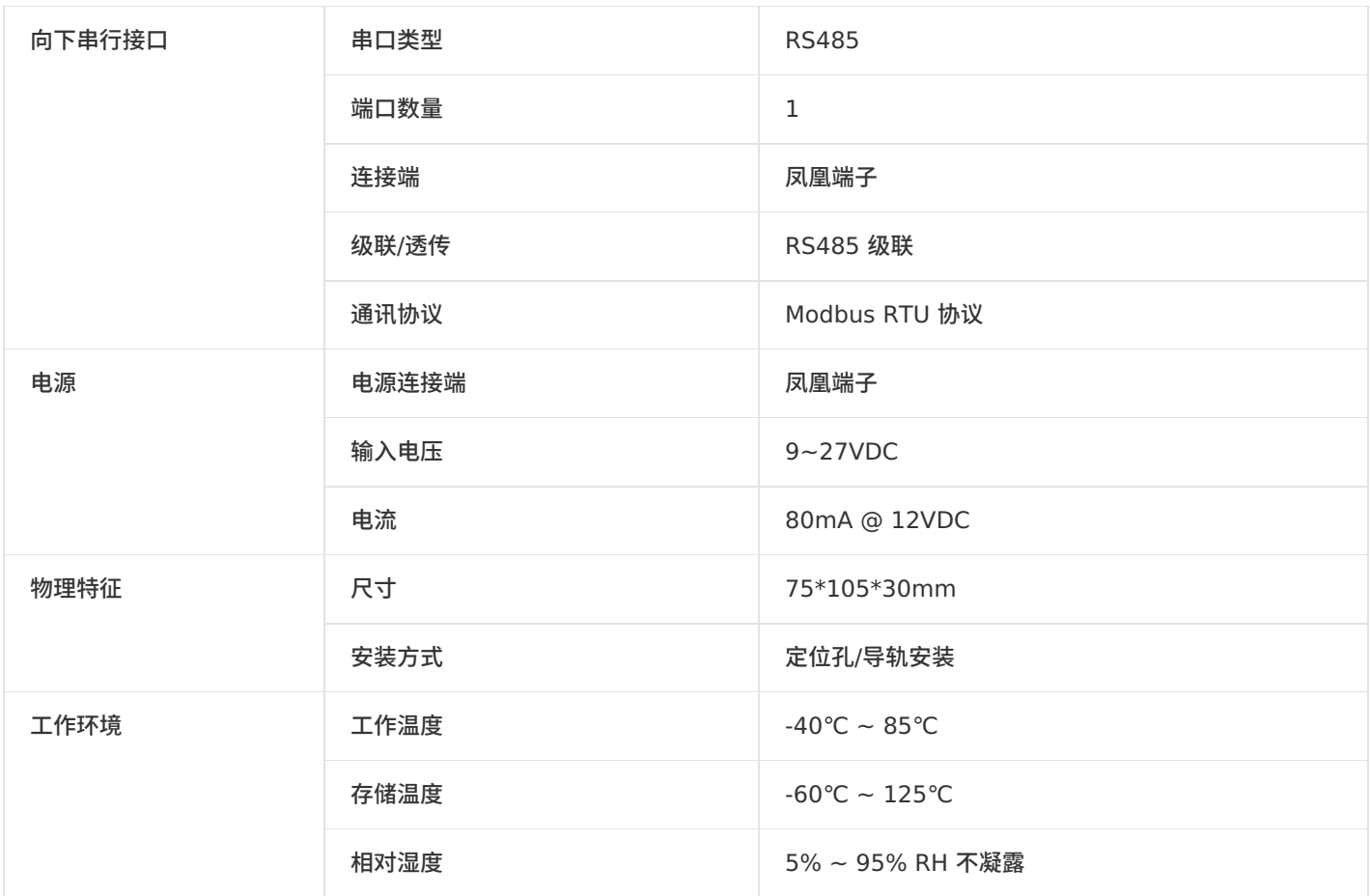

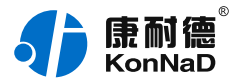

### <span id="page-9-0"></span>**2.2. [产品外观](#page-1-9)**

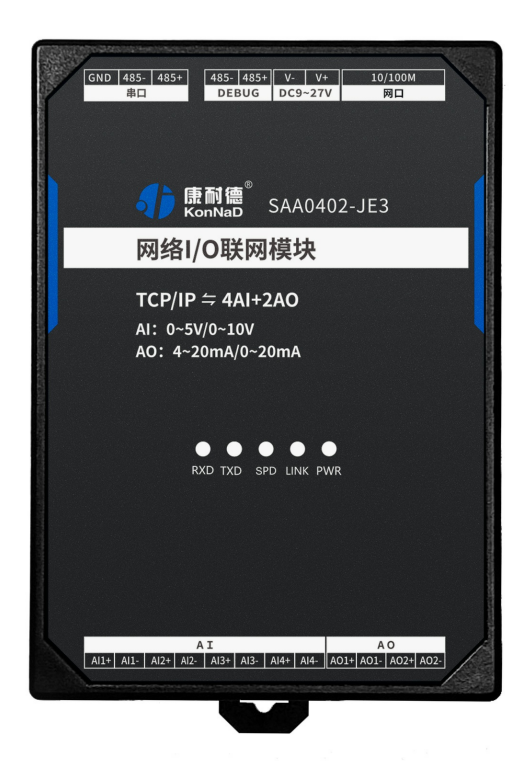

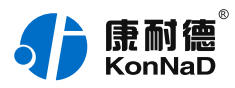

# <span id="page-10-0"></span>**2.3. [指⽰灯](#page-1-10)**

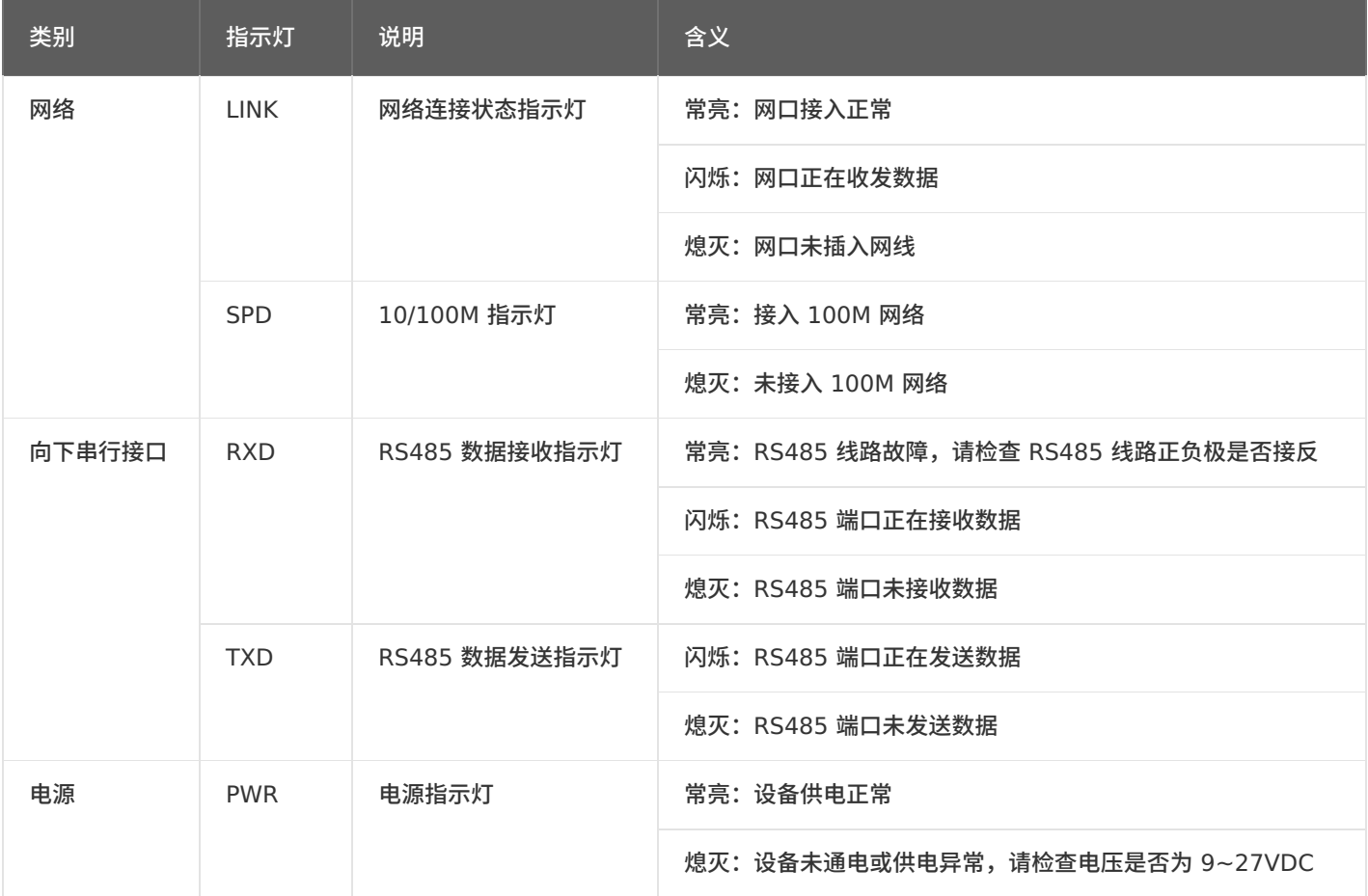

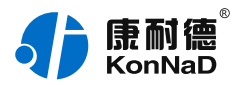

### <span id="page-11-0"></span>**2.4. [端⼝说明](#page-1-11)**

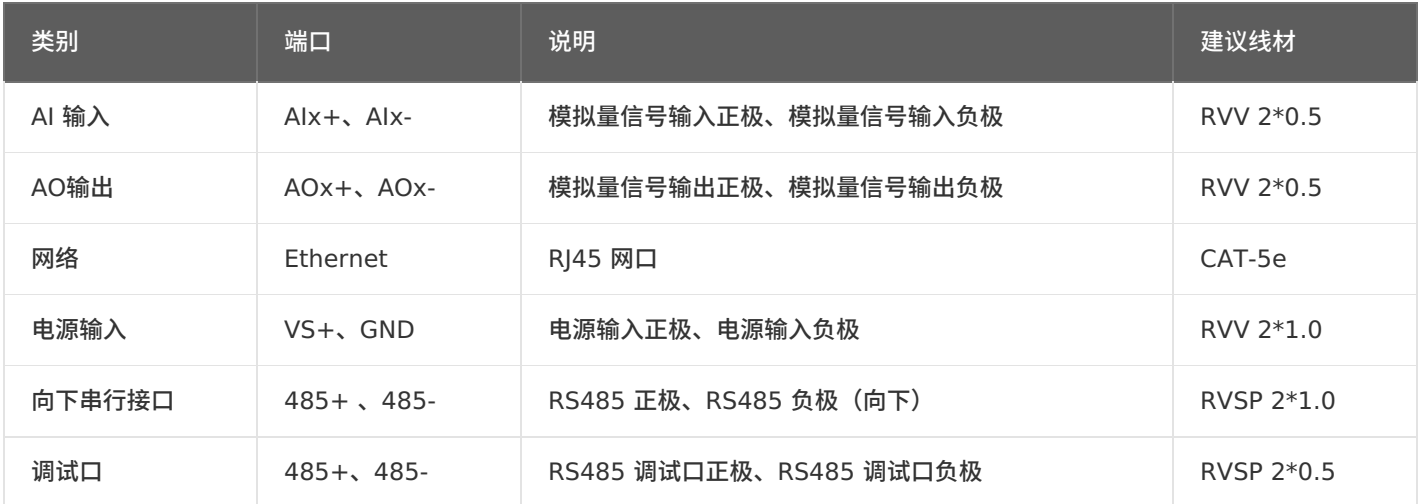

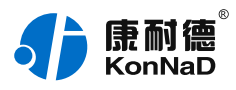

# <span id="page-12-0"></span>**[2.5.](#page-1-12) 尺⼨**

单位:mm(inch)

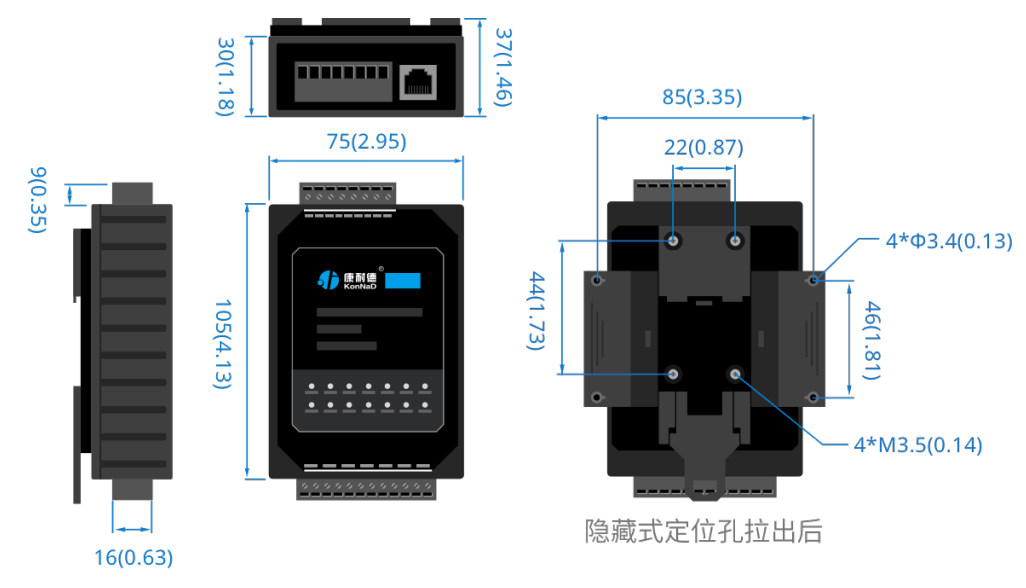

## <span id="page-12-1"></span>**2.6. [安装⽅式](#page-1-13)**

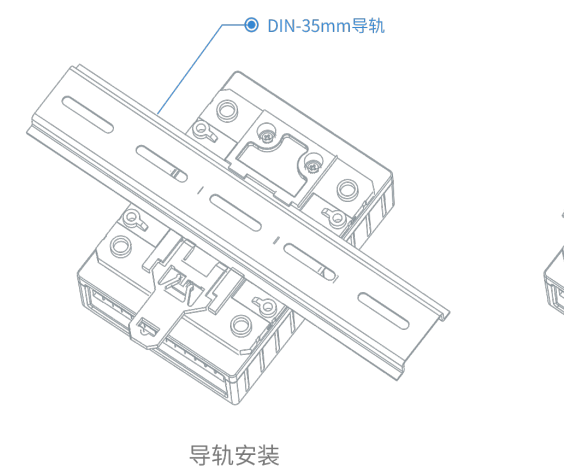

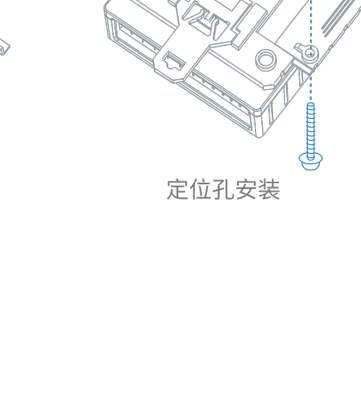

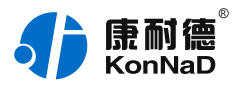

# <span id="page-13-0"></span>**3. [产品功能](#page-1-14)**

#### <span id="page-13-1"></span>**[3.1.](#page-1-15) AI采集**

AI采集:为4路差分采集,可以采集0~5V/0~10V电压或0~20mA/4~20mA电流(根据具体产品型号区别),可 接两线、三线、四线制传感器,分辨率16位,采集精度千分之一。

注: 读取设备采集的模拟量值可以使用两种方法。

● AI工程量起始寄存器地址为40600(0x0258),4字节浮点数,读AI工程量使用0x03功能码(采用IEEE754 浮点数表示)。

● AI原始值起始寄存器地址为40700(0x02BC),2字节无符号整型,读AI工程量使用0x03功能。(16bit分 辨率,0-5V/0-10V或0~20mA/4~20mA对应AI原始值0-65535)。

#### <span id="page-13-2"></span>**[3.2.](#page-1-16) AO输出**

AO输出:为2路差分输出,可以输出0~5V/0~10V电压或0~20mA/4~20mA电流(根据具体产品型号区别), 分辨率12位,采集精度千分之三。

● AO工程量起始寄存器地址为40616(0x0268),4字节浮点数,读AO工程量使用0x03功能码(采用 IEEE754浮点数表示)。写AO工程量使用0x10功能码(采用IEEE754浮点数表示),需要两个寄存器同时写。

#### <span id="page-13-3"></span>**3.3. [其他功能](#page-1-17)**

#### <span id="page-13-4"></span>**3.3.1. AI[采样率设置](#page-1-18)**

可在此设置所有AI通道的采样率,有效值为0和1。0表示单通道采样率为>=10HZ,1表示>=30HZ,默认0。

#### <span id="page-13-5"></span>**3.3.2. AI[模块滤波参数](#page-1-19)**

可在此设置所有AI通道的滤波参数,默认0x4,范围1~16。

#### <span id="page-13-6"></span>**3.3.3. AI[模块采样范围](#page-1-20)**

可在此所有AI通道的采样范围,有效值为0和1。0表示0~5V,1表示0~10V,默认0。

#### <span id="page-13-7"></span>**3.3.4. AI[⼯程量⾼\(低\)点标定](#page-1-21)**

当读取AI测量信号误差很大时,可通过此次寄存器校准。校准方法为给AI通道一个精准的电压或电流信号,写值进 行校准。如校准设备的AI1通道,实际输入电压10V,则对AI测量的高点校准值里写入10进行校准。

注: 此功能慎用,除非出现误差很大才可需校准,校准时不可不接电压源而往寄存器里面写入数值,否则将导致设 备无法正确采集数值。

#### <span id="page-13-8"></span>**[3.3.5.](#page-1-22) AO上电值**

此功能可以让模块上电时接收到,设置AO命令前自动输出一个设定的信号量,以防止模块断电重启后无法立即输出 信号的情况。值设置⽅式和AO⼯程量类似。

#### <span id="page-13-9"></span>**3.3.6. AO[⼯程量⾼\(低\)点标定](#page-1-23)**

和AI标定类似,当输出AO信号误差很大时,可通过此次寄存器校准。校准方法为给先设定AO通道输出一个电压,

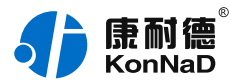

然后用万用表测点实际输出信号大小,将测点实际值写进行校准参数里。如校准设备的AO1通道,设定输出10V, 万用表实际测得电压9.960V,则对AO高点标定值里写入9.960进行校准。

注: 此功能慎用,除非出现误差很大才可需校准,校准时不可不接电压源而往寄存器里面写入数值,否则将导致设 备无法正确采集数值。

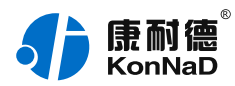

# <span id="page-15-0"></span>**4. [软件操作](#page-1-24)**

#### <span id="page-15-1"></span>**4.1. [软件安装](#page-1-25)**

此操作前需确保设备正确接线并已上电,将网络型IO设备用网线连接到电脑网口或交换机,使用《康耐德设备设置 工具》对IO设备进行设置和调试,通过软件可以更改IO设备的网络参数、连接参数和级联参数并可查询控制IO设备 的状态等。《康耐德设备设置工具》为IO设备设置及调试工具,如需组态软件请咨询客服。

下载软件安装包后需先检查压缩包的属性是否有"解除锁定"提示,如有请先解除锁定后解压安装,如不先解除锁定 直接解压安装程序,将导致软件运行异常。(锁定原因:由于使用浏览器下载的可执行程序时,可能会被电脑系统 ⾃带的SmartScreen筛选器锁定权限,从⽽导致设置程序⽆法正常⼯作。如遇此类情况需先对安装包解除锁定,再 进行解压安装。)

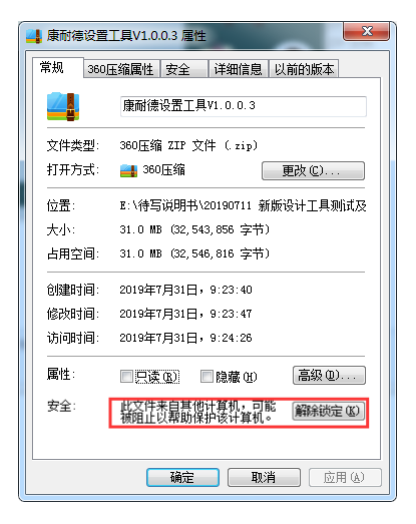

解压安装包后,软件安装需**以管理员的权限运行**安装程序目录中的"KonNaD.Setup.exe",然后在安装向导的指引 下即可对程序进行安装。

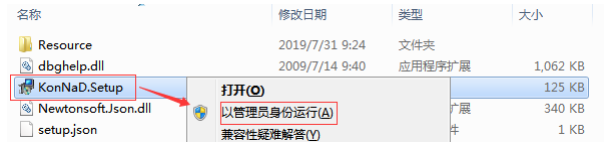

软件无法运行或闪退解决方法:找到电脑桌面软件快捷键图标-->右击属性-->兼容性-->勾选以管理员身份运行此 程序-->应⽤-->确定-->再次打开软件。

<span id="page-15-2"></span>**4.2. [软件界⾯及功能介绍](#page-1-26)**

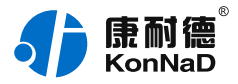

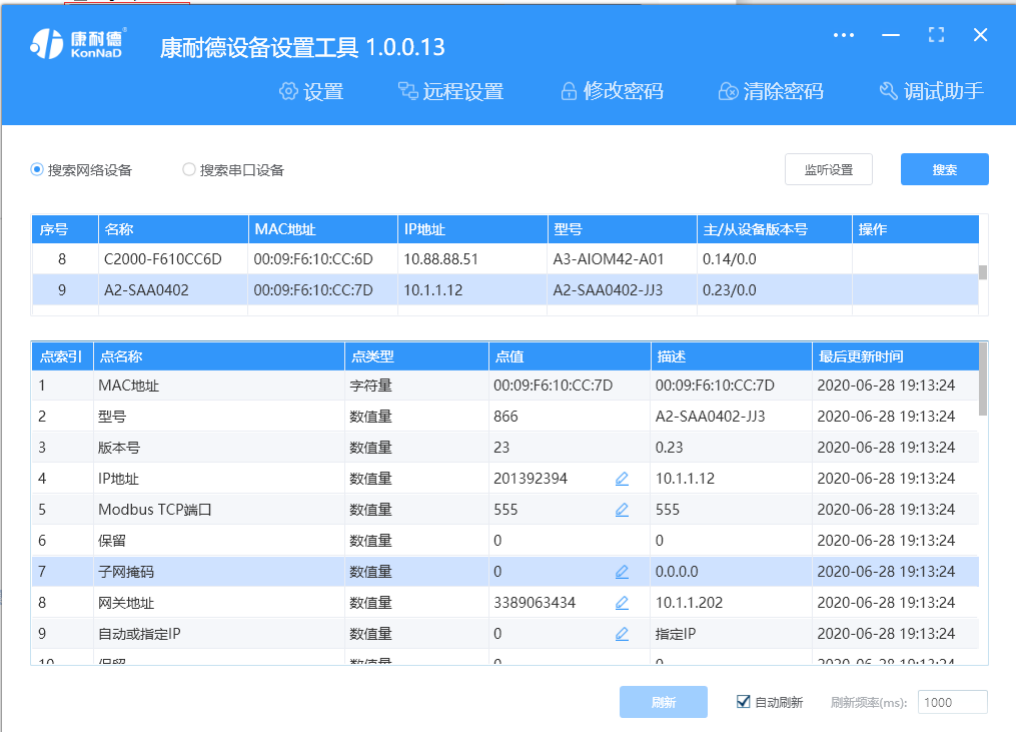

"设置": 用于设置网络型IO设备的网络参数或RS485型IO设备串口参数;

"远程设置":对于网络型IO设备,当已配置设备IP为局域网内网段但设备跨多个路由,搜索不到时,可以通过远程 设置修改设备参数。对于RS485型IO设备无效;

"修改/清除密码":修改和清除网络型IO设备密码;

"调试助手":包含网络调试、串口调试、模拟量换算和进制转换工具;

"搜索网络/串口设备":可以选择搜索网络型IO设备或RS485型IO设备,根据具体是哪种类型的产品点击"搜索"按 钮进⾏搜索;

"监听设置":当网络型IO设备作为客户端时,可以设置调试软件作为服务器端的监听端口号;

"刷新":点击"刷新"按钮可以获取设备当前点值状态,或勾选"自动刷新"可以连续获取点值状态信息。

#### <span id="page-16-0"></span>**4.3. [软件使⽤](#page-1-27)**

#### <span id="page-16-1"></span>**4.3.1. [设置设备参数](#page-1-28)**

打开《康耐德设备设置工具》,选择 搜索网络设备,点击 搜索,可搜索到IO设备,如下图:

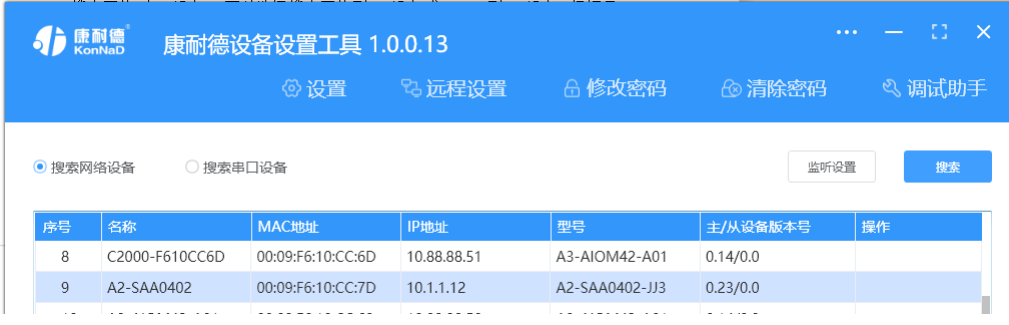

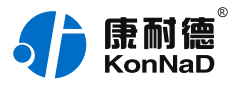

#### **1)设置设备参数**

搜索到设备后,双击搜索到的设备或点击软件上"设置"键,弹出设置"设备参数"对话框可进行设备基本参数配 置 (设备默认IP地址10.1.1.10/子网掩码255.0.0.0 /网关10.1.1.200), 下面对设备参数进行介绍。

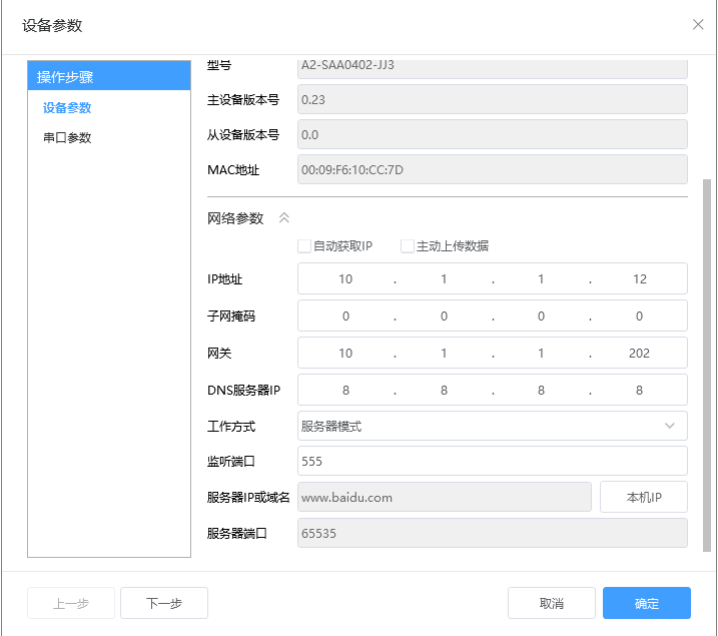

自动获取IP:如果勾选"自动获得 IP地址",那么此C2000所在网段当中的DHCP服务器将为其自动分配IP地址,但 仍需手动设置上本网段默认网关;如不勾选"自动获得IP地址"需要手动为其指定IP地址和子网掩码、默认网关。 工作方式:可以设置为"服务器模式"或"客户端模式",在服务器模式下设备在指定的端口监听来自客户端的连接。 设备选择客户端工作模式时,要同时设置服务IP和端口,当设备做为客户端时从上电开始就会主动的连接服务器, 直到和服务器建立连接为止。此处服务器客户的指的的Socket连接时的概念,不要和应用程序的客户端服务器相混 淆。

监听端口: 设备设置为服务器工作模式时等待客户端连接的监听端口。 服务器IP或域名: 设备设置为客户端工作模式时需要设置,需要连接的服务器地址。 服务器端口:设备设置为客户端工作模式时需要设置,需要连接的服务器的端口。 主动上传数据:此设备无此功能,此设置项可不理会。

#### **2)设置串⼝参数**

串口参数界面可设置串口的波特率,数据位,停止位,校验位。默认为9600,8,n,1。

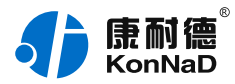

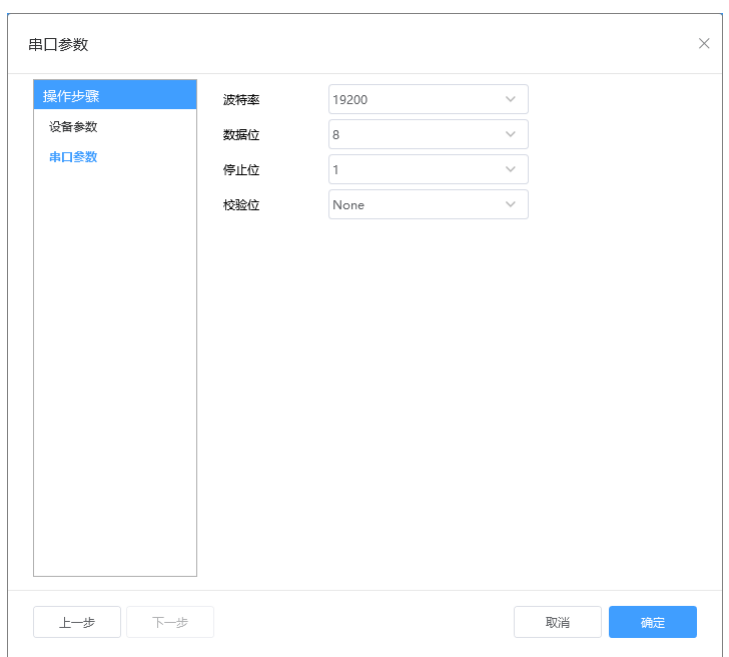

#### <span id="page-18-0"></span>**4.3.2. [设备状态查看](#page-1-29)**

设备参数设置成功后,重新搜索设备,点击软件左下⻆"**刷新**",可看到设备的所有点值信息。 如下图示:

● AI1~AI4 工程量为采集的模拟量值,即实际采集信号值,需要注意此时采集的是电压还是电流,以及范围参数 设置;

- AI1~AI4 工程量整型数为采集的模拟量值的整数表示,实际值了乘以1000倍;
- AI1~AI4 原始值为采集的原始值 (16bit分辨率, 对应AI原始值0-65535) 。

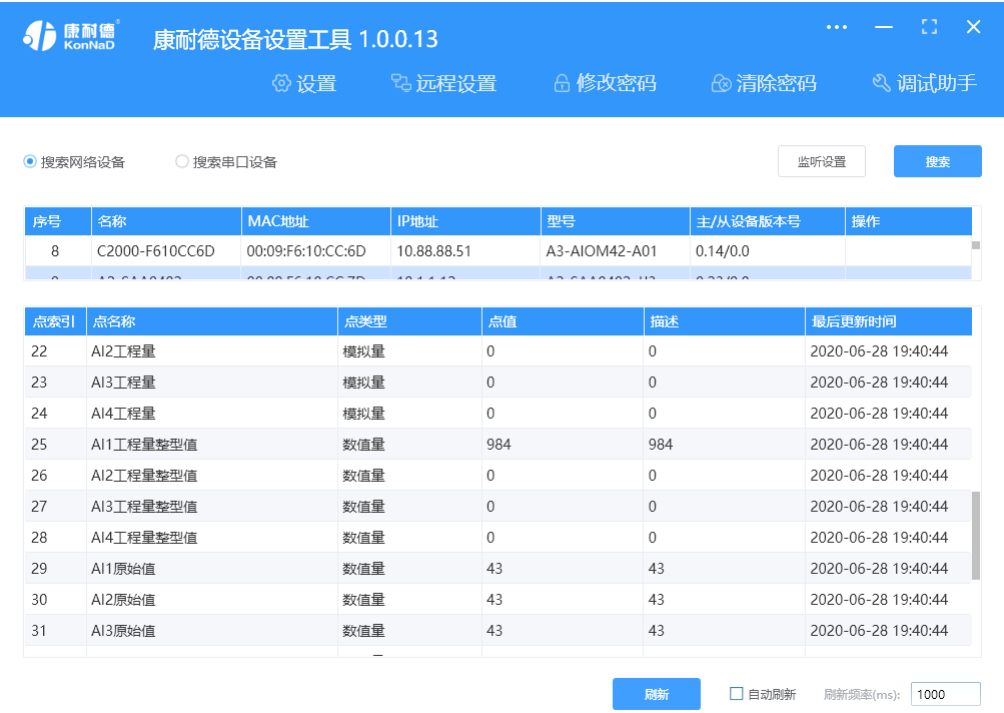

#### <span id="page-18-1"></span>**4.3.3. [设备参数修改](#page-1-30)**

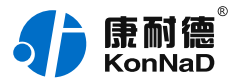

如需要修改设备的参数,可点击对应参数后⾯的图标(有此标记的点值都可以修改)修改设备的参数,如下图修改 设备的采样频率,在弹出的对话框选择需要设置的频率点确定即可。 其他,如AI模块滤波参数、AI模块采样范围等可根据现场环境进行修改。

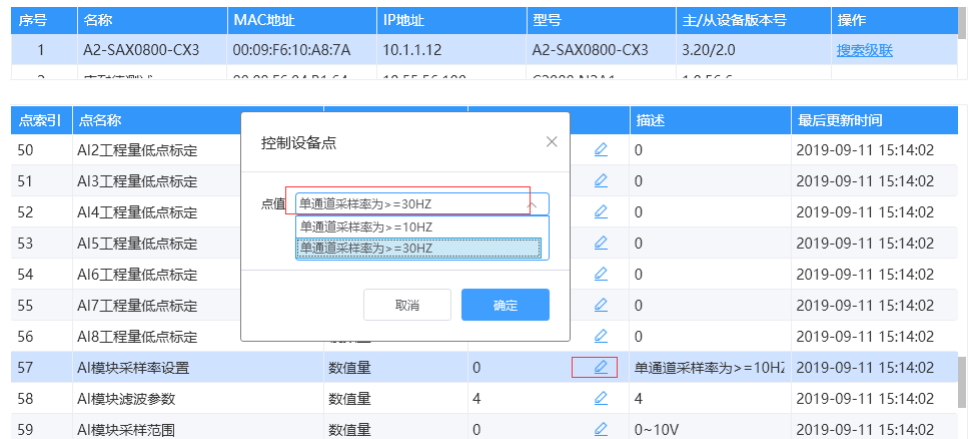

#### <span id="page-19-0"></span>**4.3.4. [远程设置](#page-1-31)**

当已配置设备IP为局域网内网段,但设备跨多个路由,搜索不到时,可以通过远程设置修改设备参数。点击软件左 上角"远程设置",弹出对话框填写设备IP地址,远程端口21678默认不修改,即可进行设备参数配置。

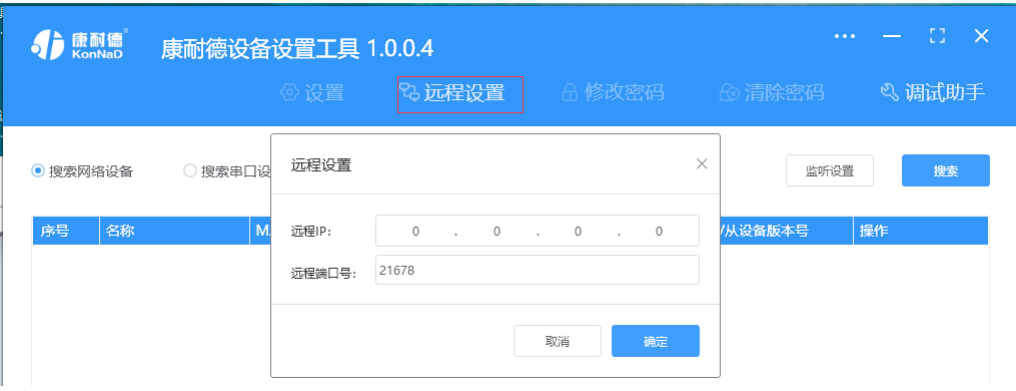

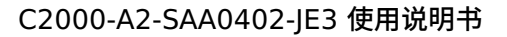

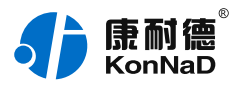

# <span id="page-20-0"></span>**5. [通信协议](#page-1-32)**

设备使用国际标准Modbus TCP协议,如对协议有疑问可自行参考相关Modbus文档或和本公司咨询。

### <span id="page-20-1"></span>**5.1. [寄存器列表](#page-1-33)**

⽹络公共寄存器

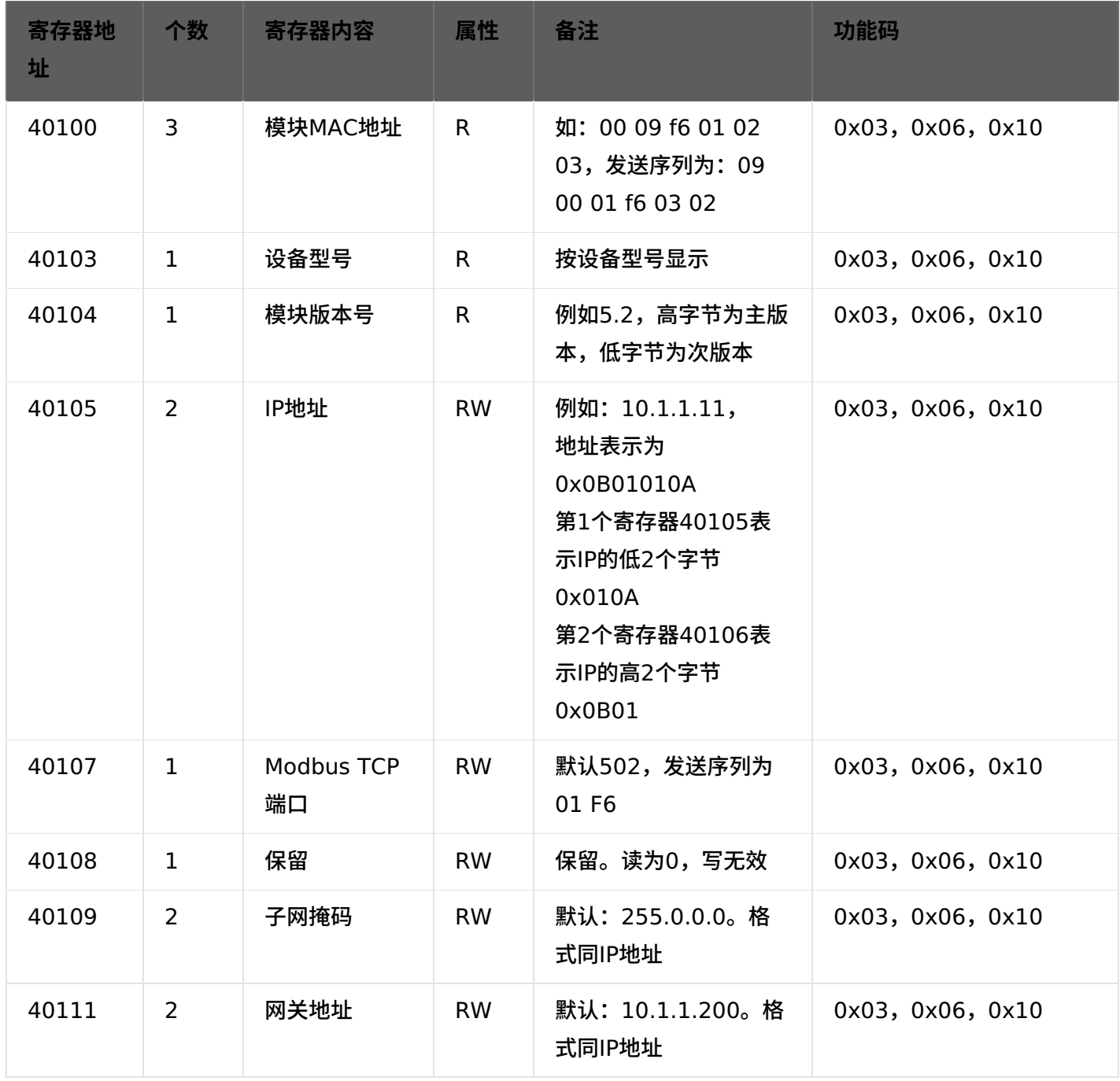

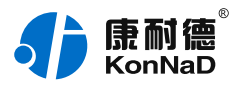

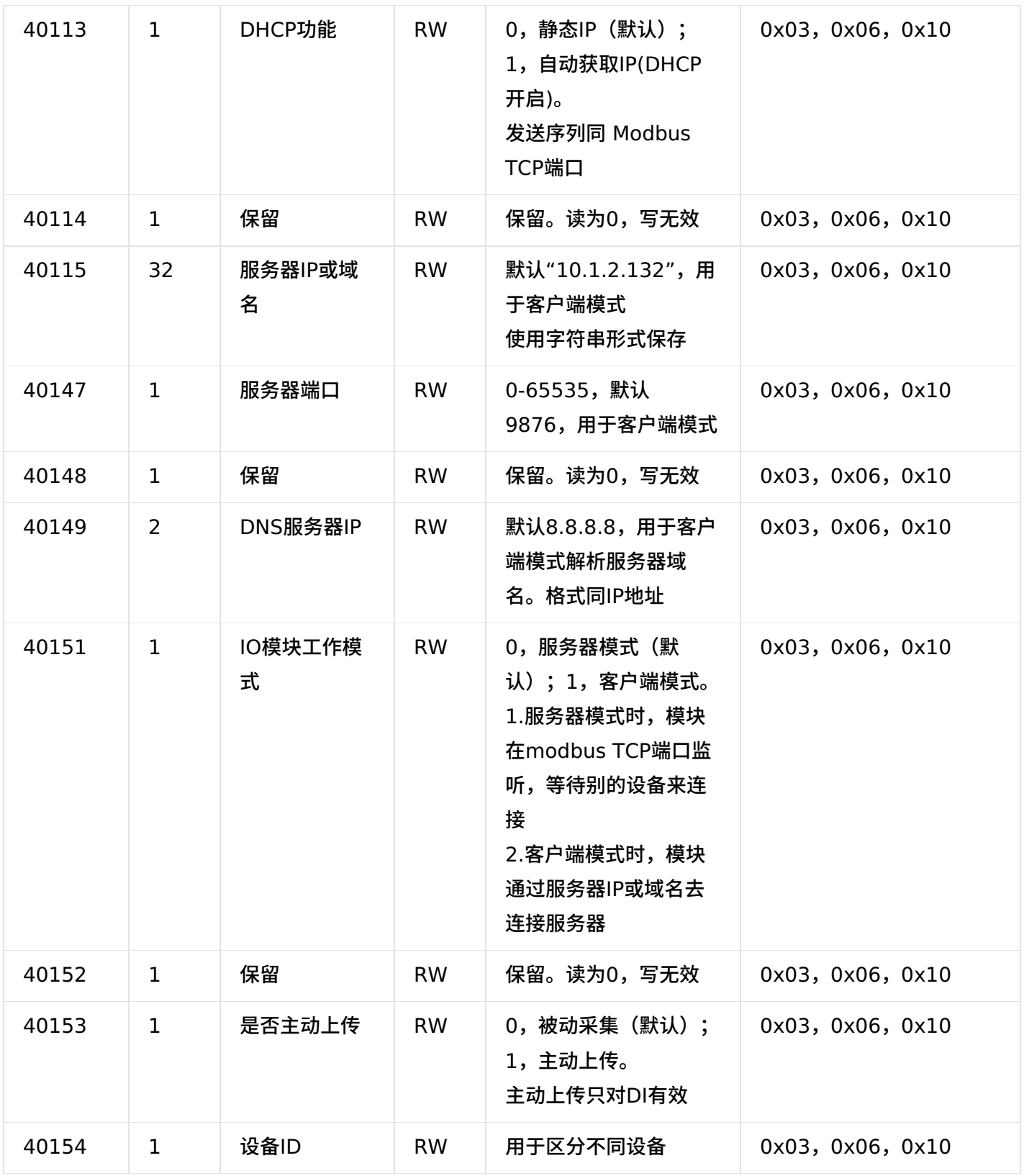

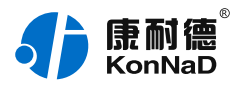

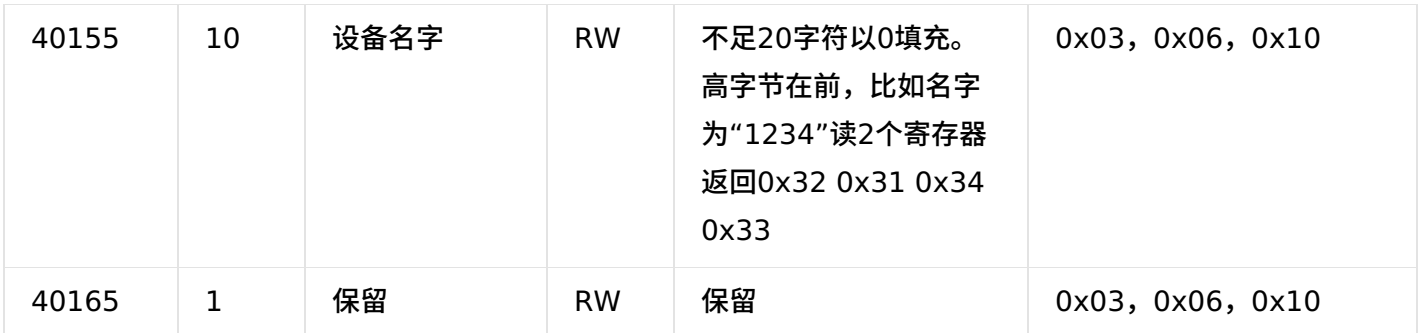

#### 串口公共寄存器

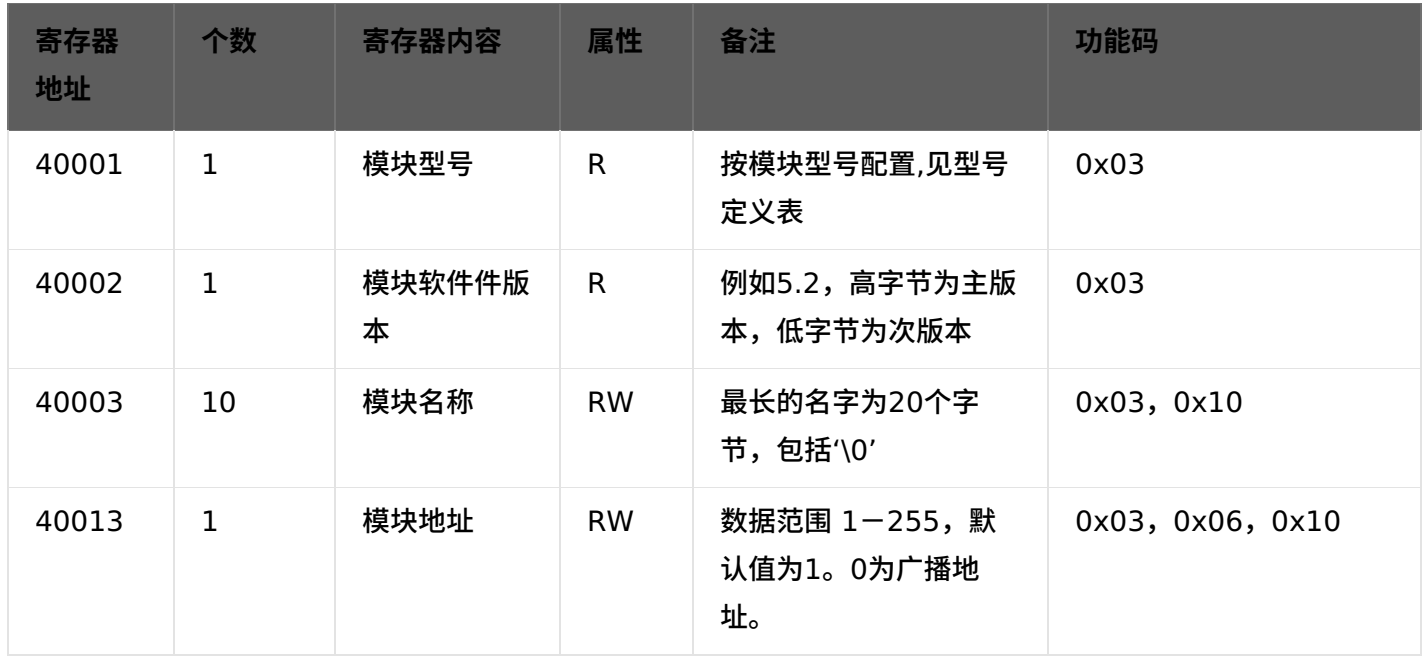

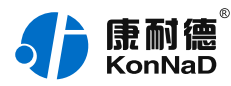

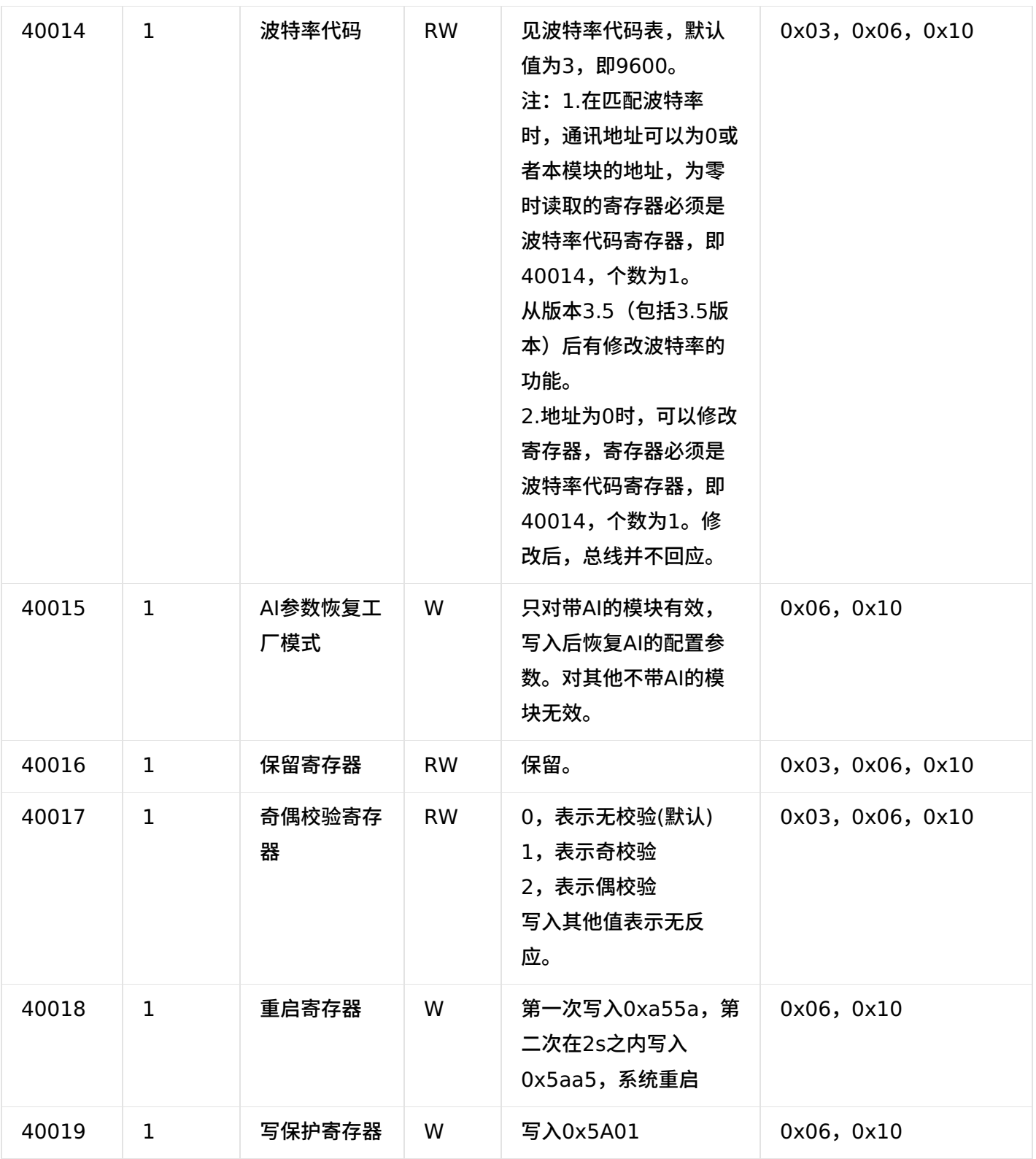

#### AI、AO寄存器

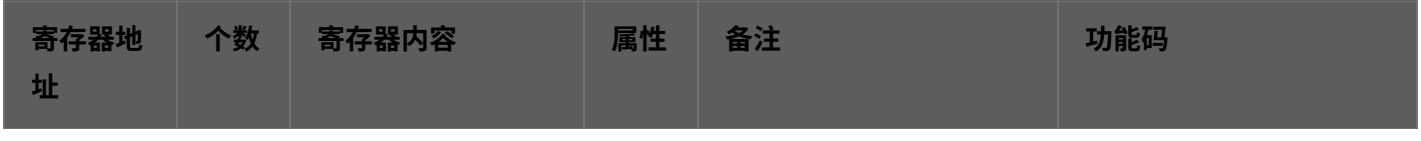

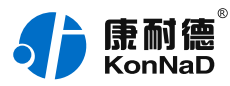

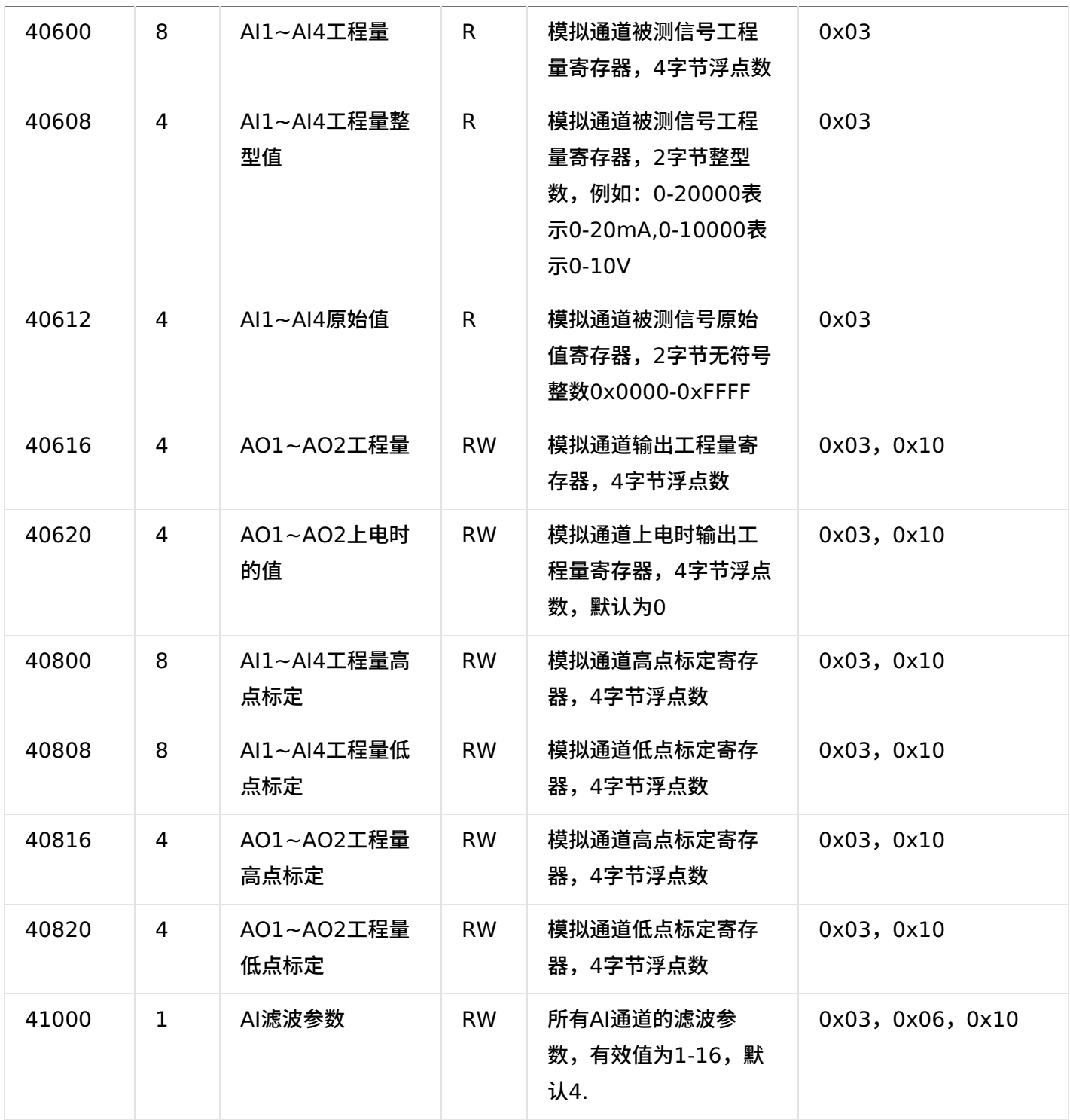

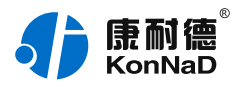

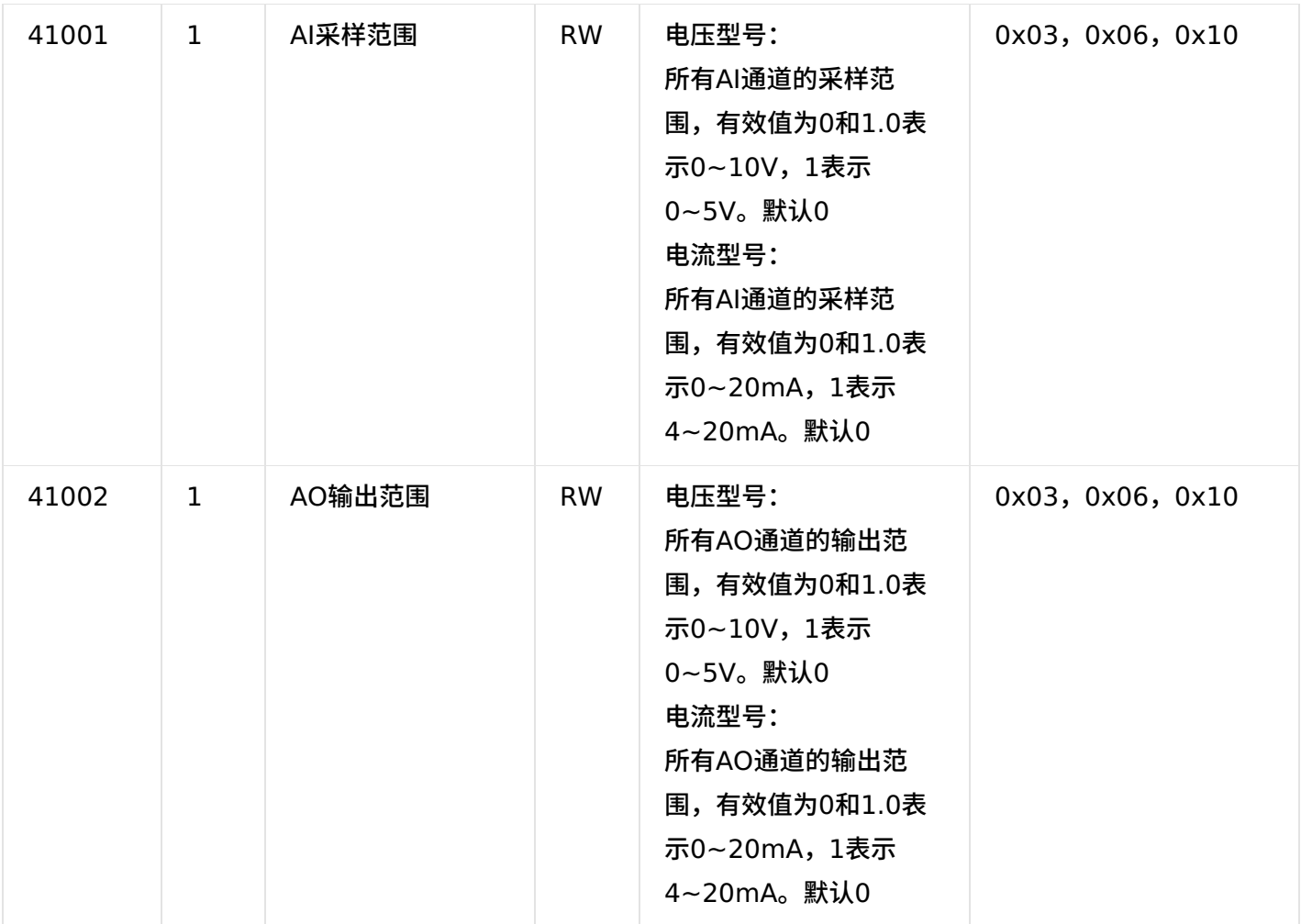

#### <span id="page-25-0"></span>**5.2. [协议应⽤范例](#page-1-34)**

根据前面的设置和设备建立好Socket连接后通过modbusTCP协议即可取得设备数据,设备的地址默认为1,或者 可以使⽤255⼴播地址。

也可使用串口连接485端口,使用modbus RTU协议进行通讯

#### <span id="page-25-1"></span>**5.2.1. 读AI[⼯程量\(](#page-1-35)0x03)**

以同时采集4路AI工程量为例进行说明,命令如下:

#### 0x 000100000006FF0302580008

命令解析:

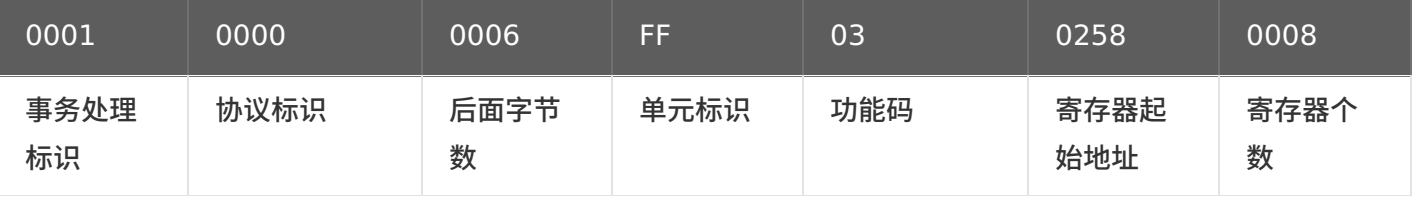

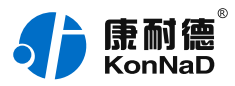

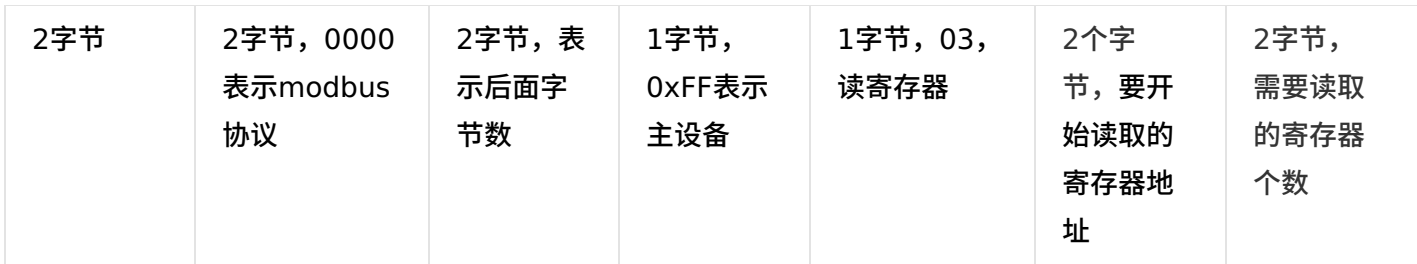

假设A2-SAA0402 通道AI1-AI3的接入电压为0,通道AI4的接入电压为10V,设备返回的命令为:

#### 0x000100000013FF031000000000000000000000000000004120

命令解析:

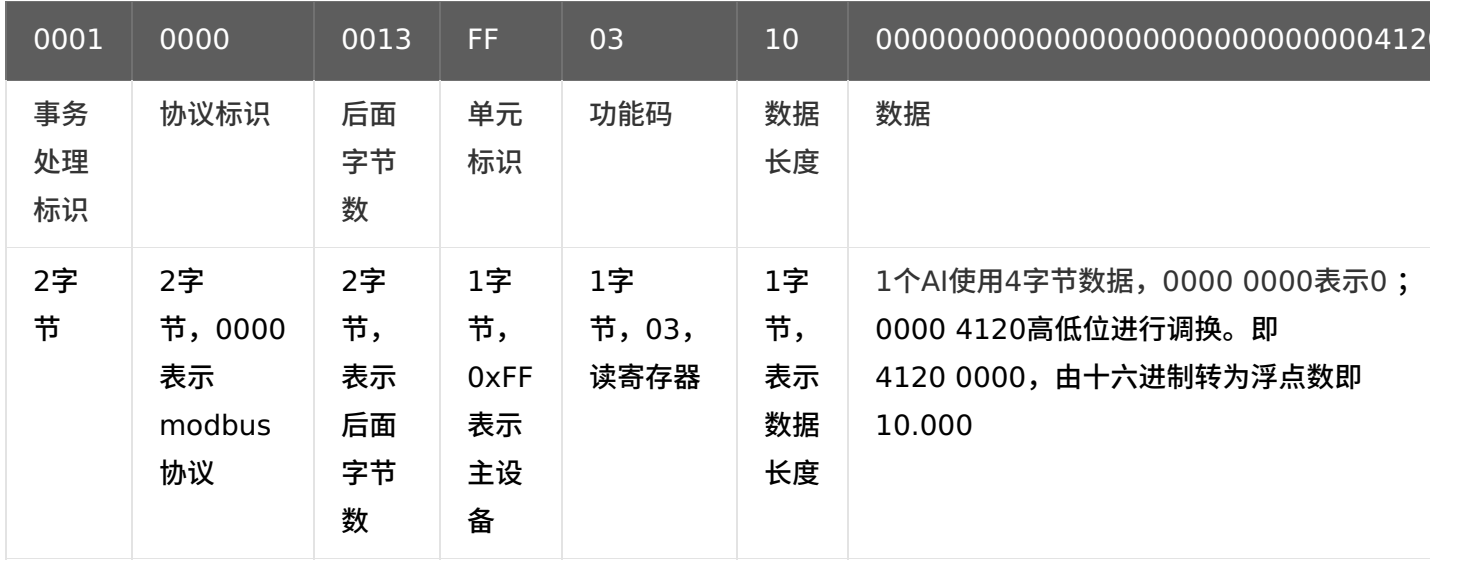

### <span id="page-26-0"></span>**5.2.2. 读AI[原始值\(](#page-1-36)0x03)**

以同时采集4路AI原始值为例进行说明,命令如下:

#### 0x 000100000006FF0302BC0004

命令解析:

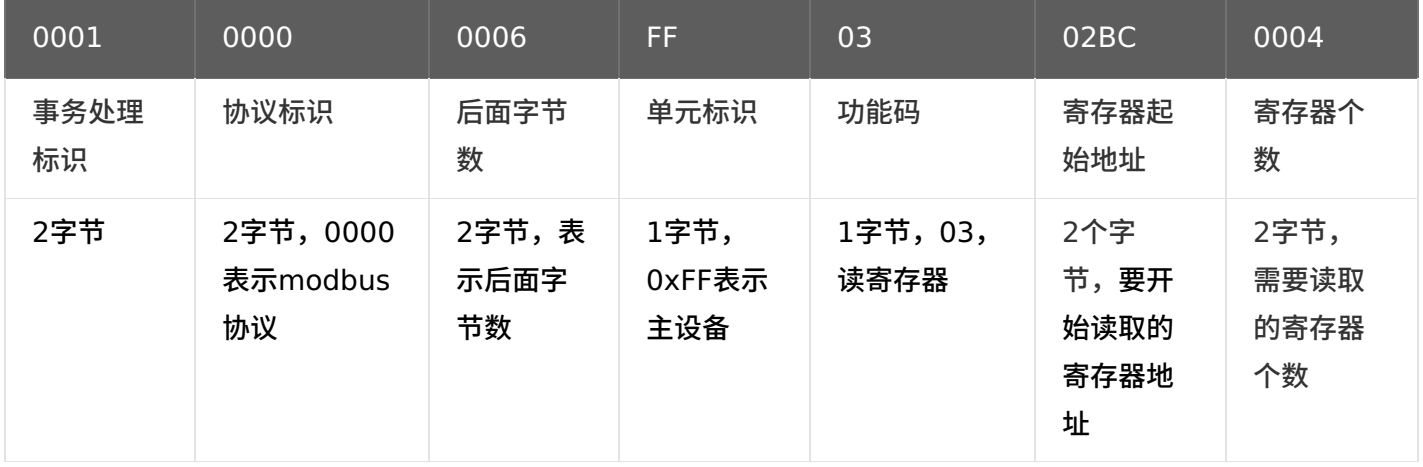

同样假设A2-SAA0402 通道AI1-AI3的接入电压为0,通道AI4的接入电压为10v,设备返回的命令为: 0x 00010000000BFF030800000000000000000FF命令解析:

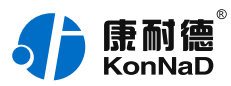

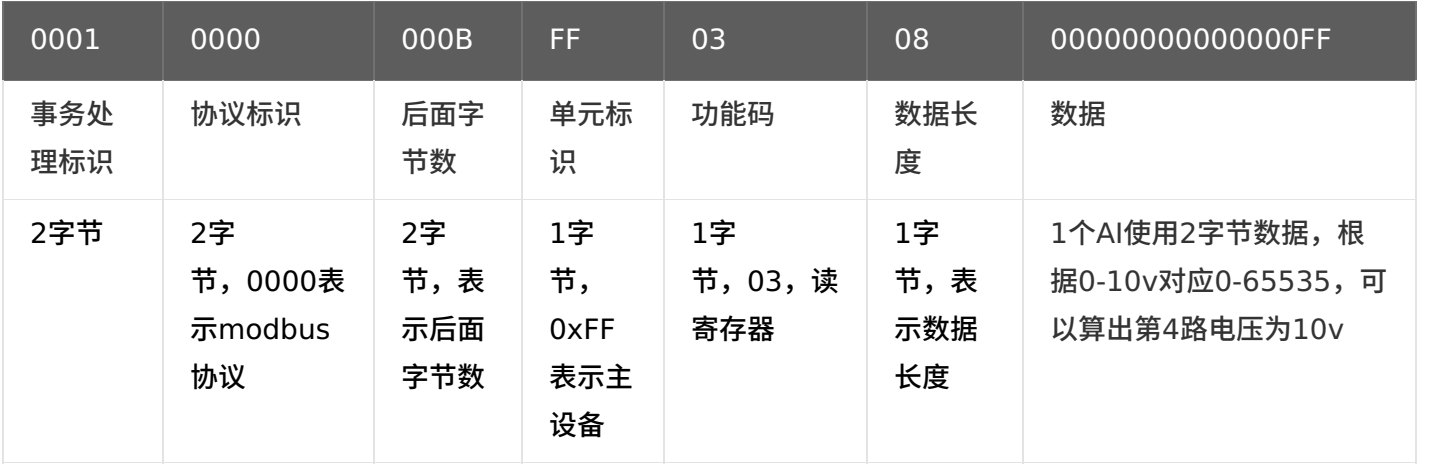

## <span id="page-27-0"></span>**5.2.3. 设置AO[⼯程量\(](#page-1-37)0x10)**

以同时设置2路AO工程量为例进行说明,AO1设置输出0,AO2设置输出10V,命令如下: 0x 00010000000FFF1002680004080000000000004120 命令解析:

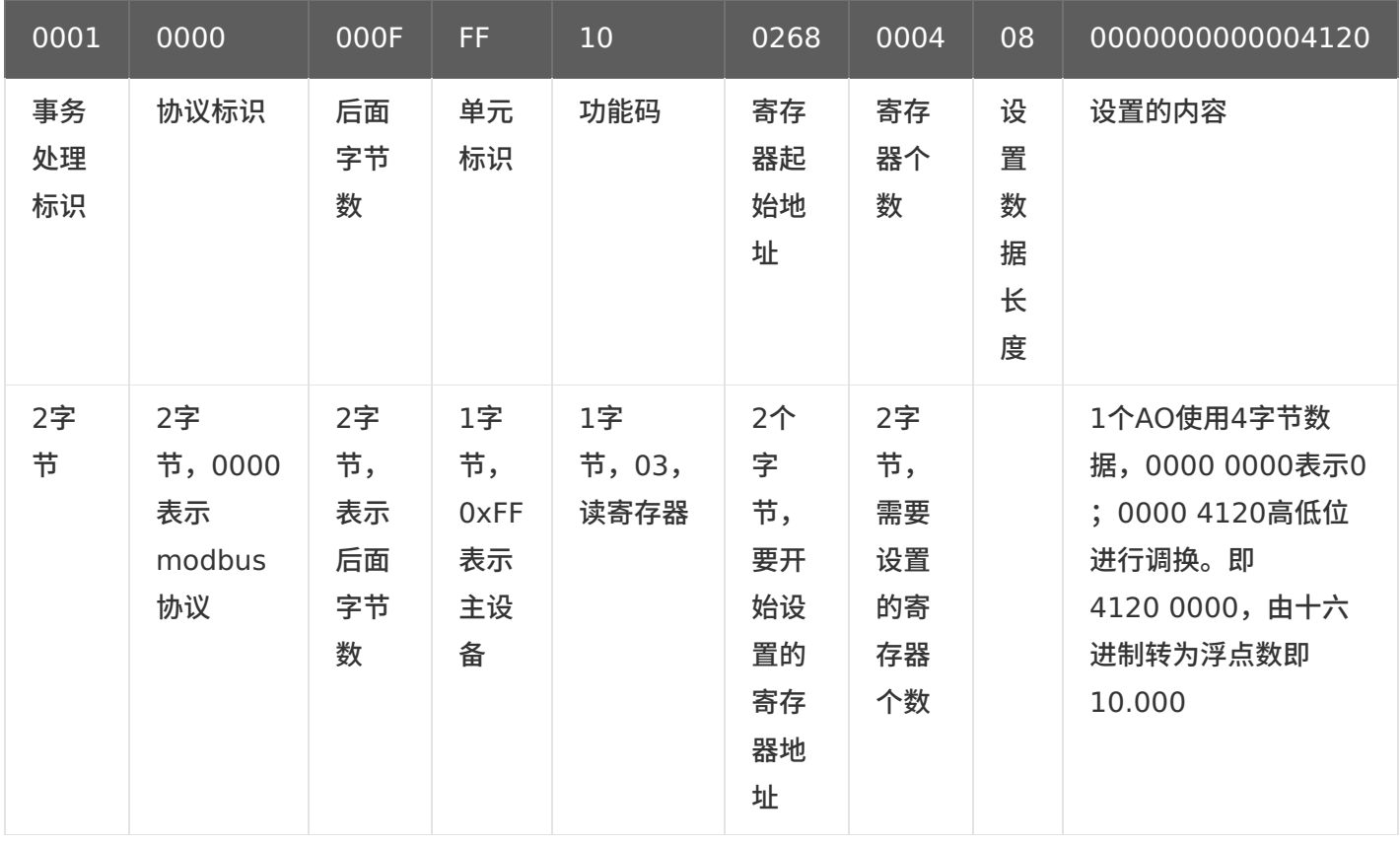

#### 设置成功后设备返回的命令为:

0x000100000006FF1002680004

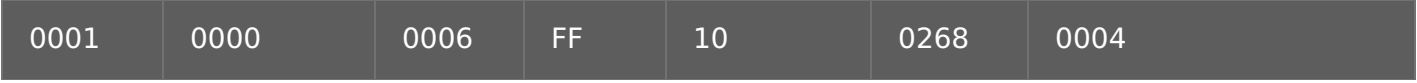

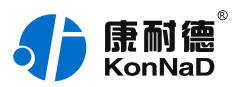

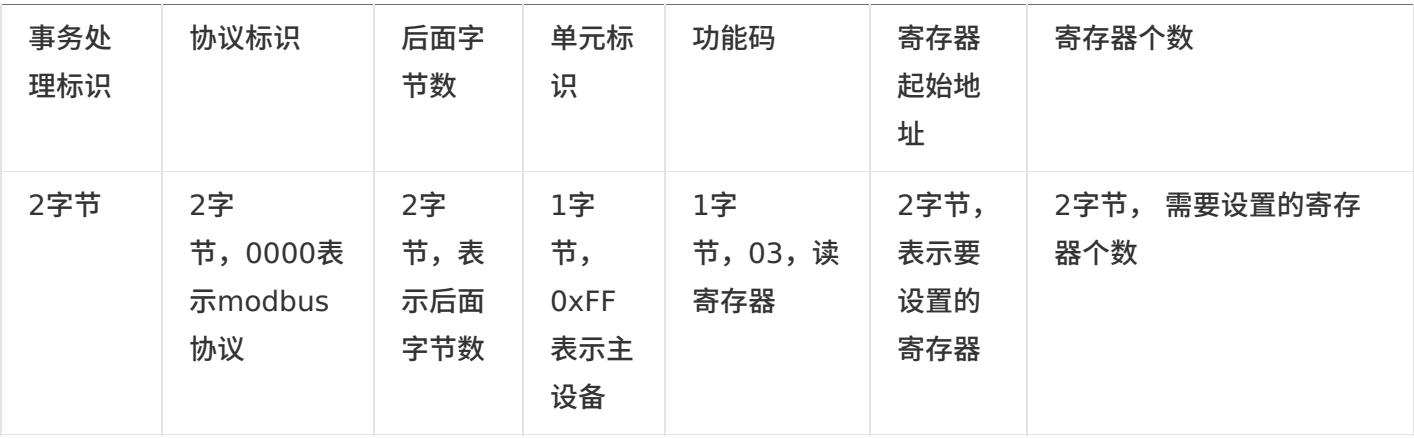

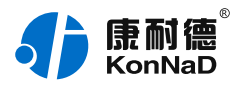

# <span id="page-29-0"></span>**6. [装箱清单](#page-1-38)**

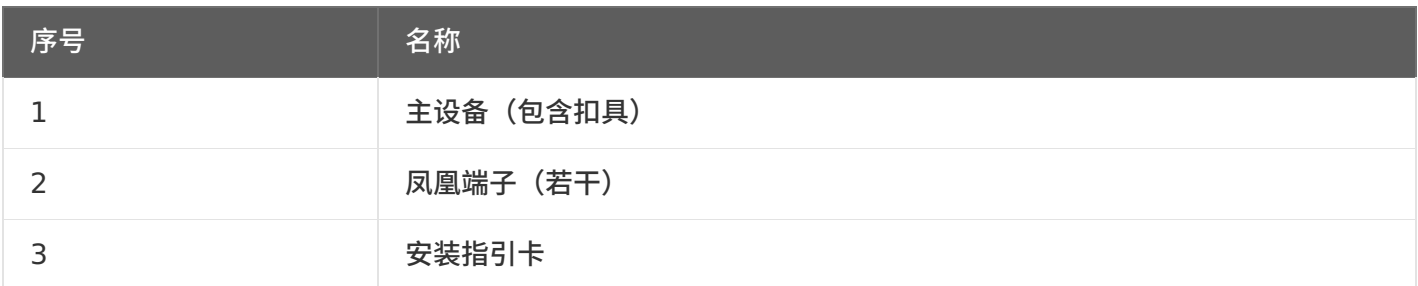

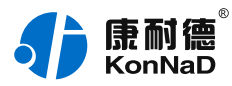

# <span id="page-30-0"></span>**7. [产品服务](#page-1-39)**

您所购买的产品在正常使用的情况下,凡是由原材料或生产过程中造成的质量问题,自购买之日起提供免费保 修服务。凡是由于用户不按本产品说明书要求,自行安装、拆卸或不正确使用而造成的损坏,本公司提供维修服 务,但收取适当维修费。保修期限如下表:

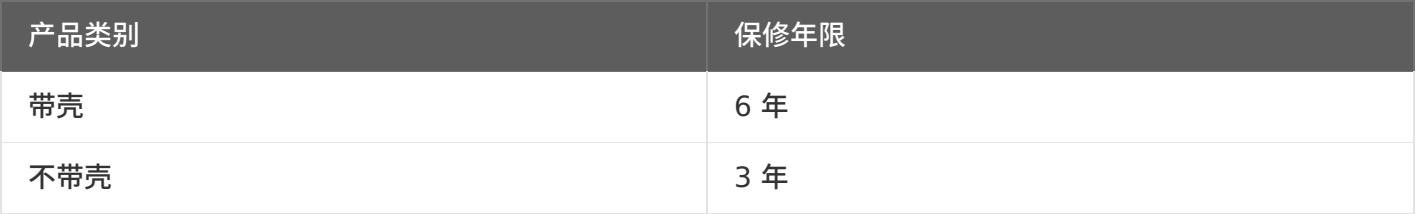

#### 注:产品配件不提供保修服务。

保修条例:

- 1. 自购买产品之日起,在正常使用的情况下(由公司授权技术人员判定),在保修期限内,对发生故障的产品进行免费维修。
- 2. 在保修期内曾经由我公司以外的维修人员修理或更改过的产品、或安装不当、输入电压不正确、使用不当、意外事件或自然 灾害等原因引起的故障的产品不属于保修范围。
- 3. 在接受保修服务前,需要客户出示保修卡或购买发票来证明产品购买日期。无法确认日期的将不予保修。
- 4. 所有保修或维修的产品,用户承担运费和运送时的风险。
- 5. 超过保修期或不符合保修条件的产品,本公司提供收费维修。
- 6. 定制化和 ODM 产品的保修期以合同约定为主。
- 7. 和本保修条例发生冲突的其他口头承诺等,参照本保修条例执行。
- 8. 我公司在产品制造、销售及使⽤上所担负的责任,均不应超过产品的原始成本。本公司不承担任何连带责任。
- 9. 本条款的解释权归本公司所拥有。